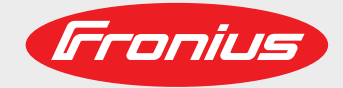

### **Profibus Bauteilnummer**

**Profibus component number**

**Profibus numéro de composant**

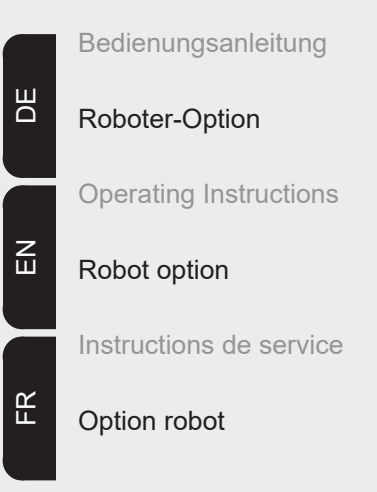

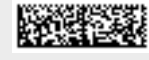

# Inhaltsverzeichnis

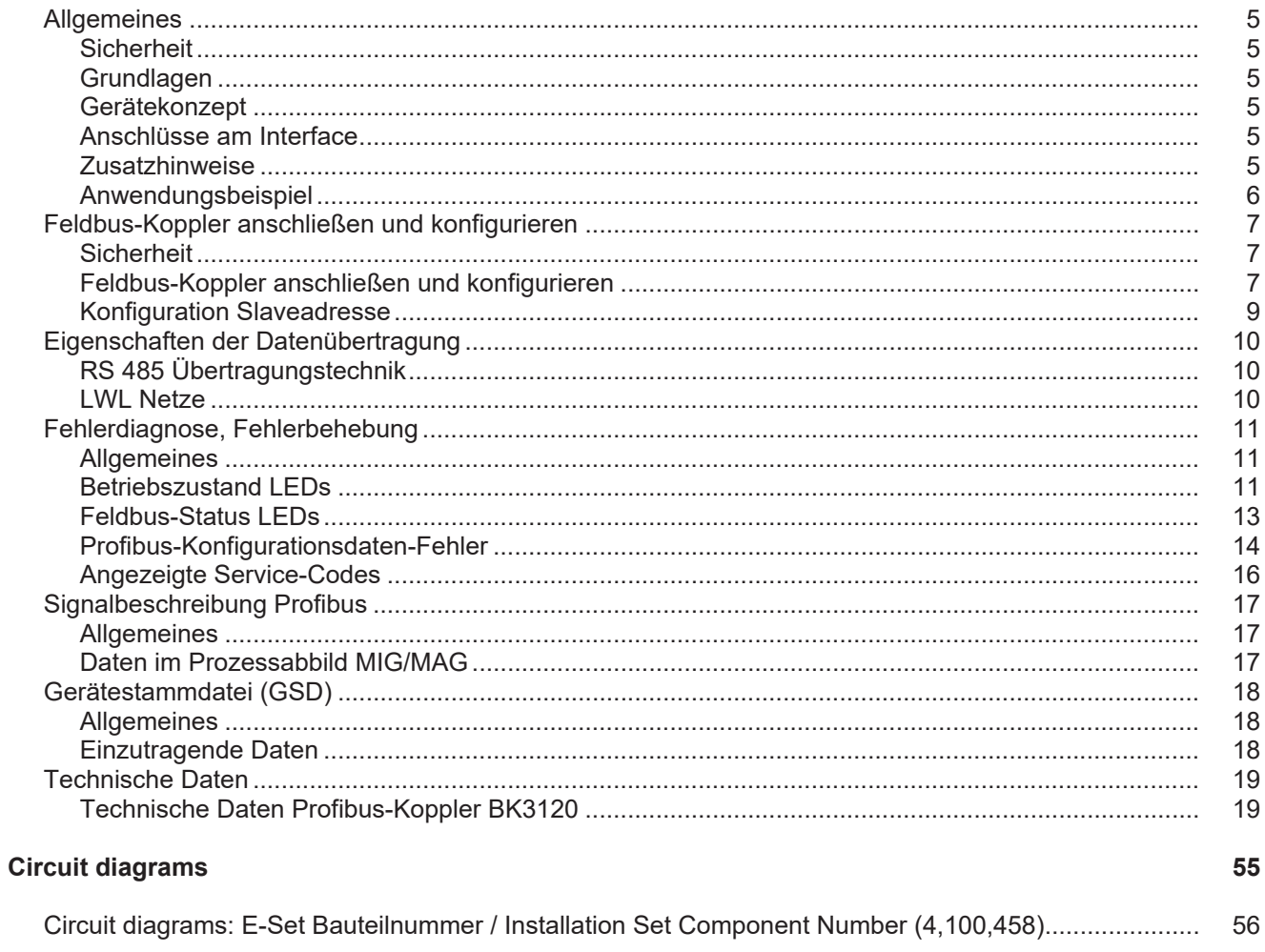

### <span id="page-4-0"></span>**Allgemeines**

<span id="page-4-2"></span><span id="page-4-1"></span>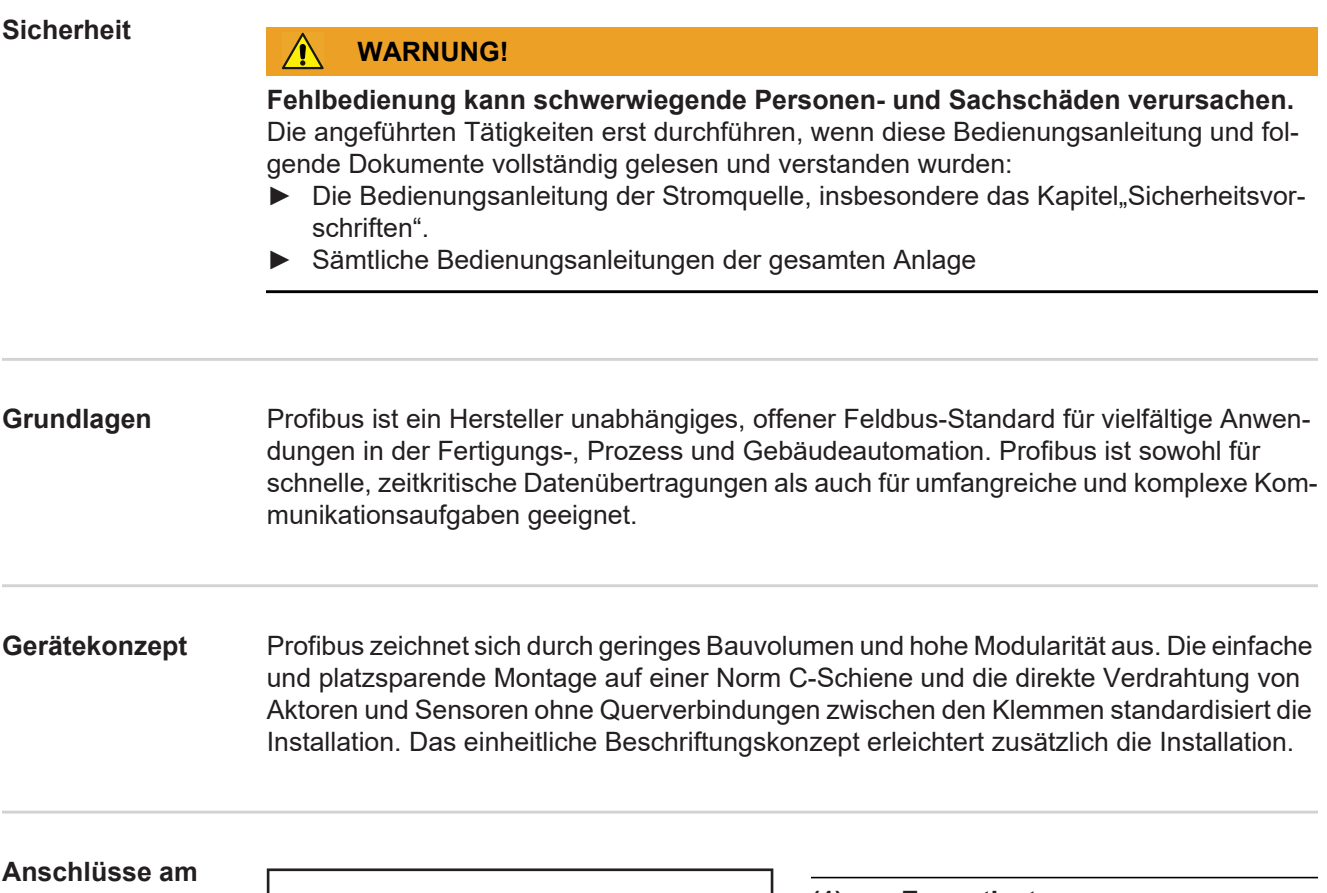

<span id="page-4-4"></span><span id="page-4-3"></span>**Interface**

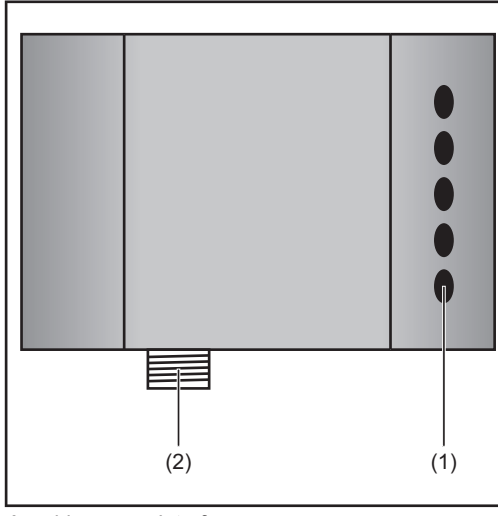

**(1) Zugentlastung** zum Durchführen der Datenleitung Profibus und der Spannungsversorgung für den Feldbus-Kopplers **(2) LocalNet Anschluss**

zum Anschließen des Zwischen-**Schlauchpaketes** 

*Anschlüsse am Interface*

#### <span id="page-4-5"></span>**Zusatzhinweise**

#### *HINWEIS!*

**Solange das Roboterinterface am LocalNet angeschlossen ist, bleibt automatisch die Betriebsart "2-Takt Betrieb" angewählt (Anzeige: Betriebsart 2-Takt Betrieb).**

Nähere Informationen zur Betriebsart "Sonder-2-Takt Betrieb für Roboterinterface" finden sich in den Kapiteln "MIG/MAG-Schweißen" und "Parameter Betriebsart" der Bedienungsanleitung Stromquelle.

#### <span id="page-5-0"></span>**Anwendungsbeispiel**

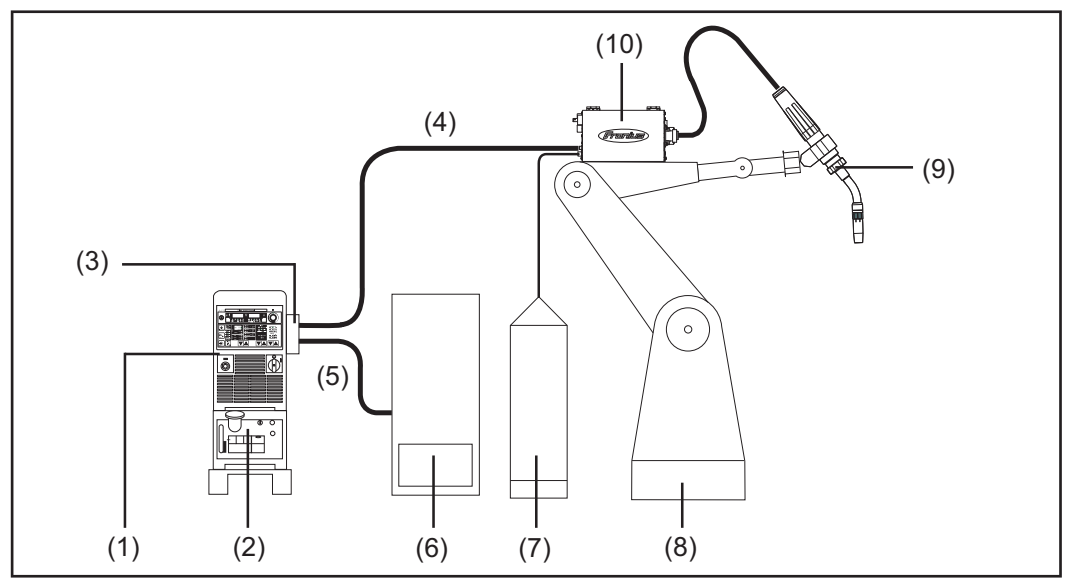

*Anwendungsbeispiel Roboterinterface ROB 4000 / 5000*

- (1) Stromquelle
- (2) Kühlgerät
- (3) AB EtherCAT
- (4) Verbindungs-Schlauchpaket
- (5) Datenkabel EtherCAT
- (6) Robotersteuerung
- (7) Schweißdraht-Fass
- (8) Roboter
- (9) Schweißbrenner
- (10) Drahtvorschub

### <span id="page-6-0"></span>**Feldbus-Koppler anschließen und konfigurieren**

#### <span id="page-6-1"></span>**Sicherheit**

#### **WARNUNG!** Æ

**Ein elektrischer Schlag kann tödlich sein.** Vor Öffnen des Gerätes

- ► Netzschalter in Stellung O schalten
- ► Gerät vom Netz trennen
- ► ein verständliches Warnschild gegen Wiedereinschalten anbringen
- ► mit Hilfe eines geeigneten Messgerätes sicherstellen, dass elektrischgeladene Bauteile (z.B. Kondensatoren) entladen sind

#### **WARNUNG!**

#### **Fehlerhaft durchgeführte Arbeiten können schwerwiegende Personen- und Sachschaden verursachen.**

Nachfolgend beschriebene Tätigkeiten dürfen nur von geschultem Fachpersonal durchgeführt werden! Beachten sie das Kapitel "Sicherheitsvorschriften".

#### <span id="page-6-2"></span>**Feldbus-Koppler anschließen und konfigurieren**

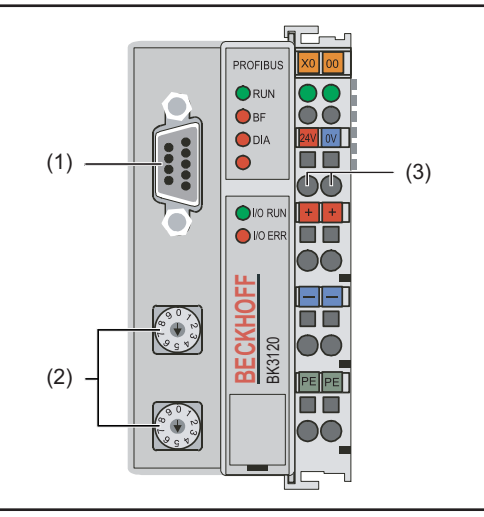

*Elemente am Feldbus-Koppler*

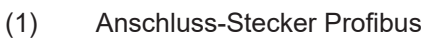

- (2) Adresswähler
- (3) Anschlüsse für externe Spannungsversorgung

#### **WICHTIG!**

**Externe Spannungsversorgung darf nicht von der Stromquelle erfolgen.** Für die externe Spannungsversorgung Roboter oder Steuerung verwenden.

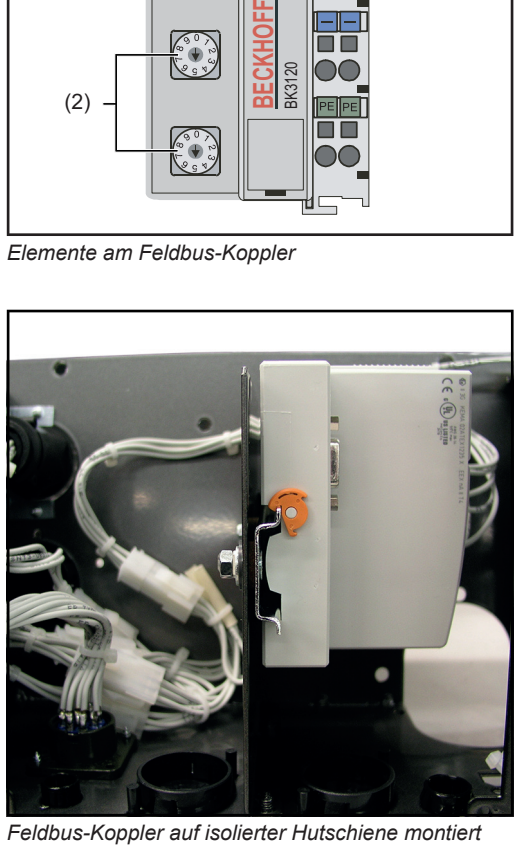

#### **WICHTIG!**

**Bei Montage des Feldbus-Kopplers nur "isolierte" Hutschiene verwenden.** Darauf achten, dass Hutschiene keinen elektrischen Kontakt zu der Erde des Schweißgerätes hat.

- 1. Zugentlastung abnehmen und Kabeldurchführen
- 2. Kabel mittels Kabelbindern an derZugentlastung montieren
- 3. Externe Spannungsversorgung von Roboter oder Steuerung am Feldbus-Koppler anschließen
- 4. Datenleitung Profibus am Anschluss-Stecker Profibus anschließen
- 5. Zugentlastung montieren

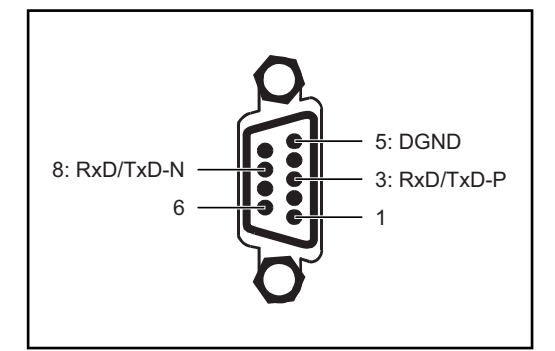

*Anschlussbelegung Profibus*

#### *HINWEIS!*

**Mögliche Störung der Datenkommunikation durch fehlende Schirmverbindung.**

Darauf achten, dass Schirm desKabels an beiden Enden im Stecker angeschlossen ist.

### **WICHTIG!**

**Vor Inbetriebnahme kontrollieren ob Schirm Roboterseitig mit Erde Roboter verbunden ist.**

Bei Systemen mit mehr als zwei Stromquellen die Stromquellen parallel verdrahten.

### *HINWEIS!*

**Feldbus-Kabel an den Enden mit Widerständen versehen, um Reflexionen und damit Übertragungsprobleme zu vermeiden.**

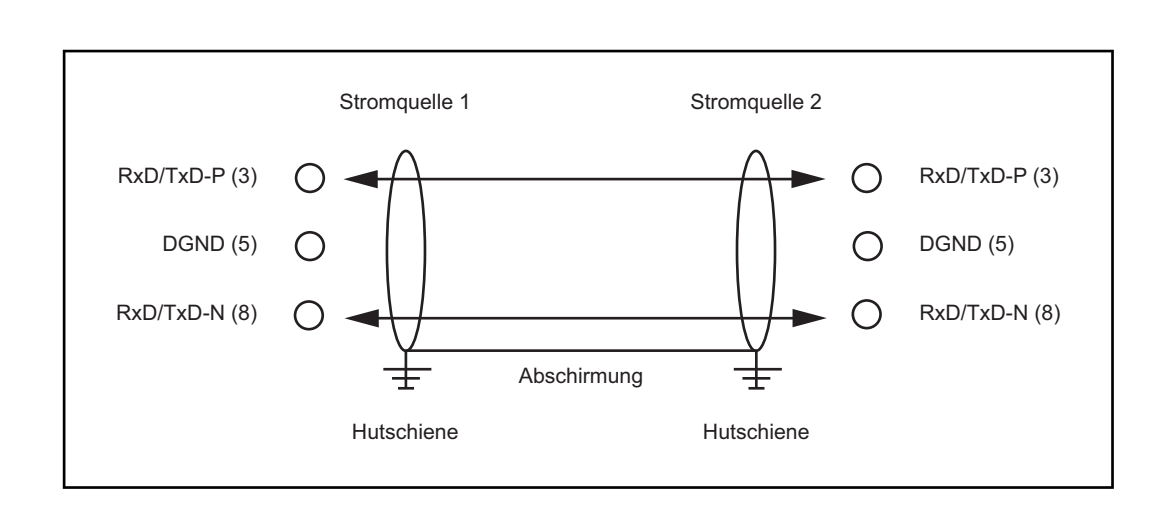

<span id="page-8-0"></span>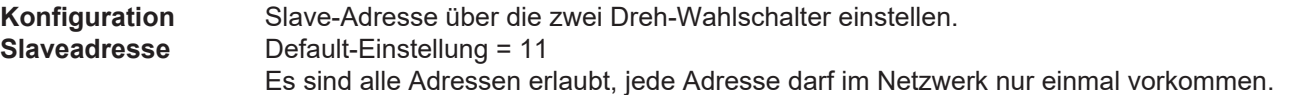

- 1. Profibus ausschalten.
- 2. Mittels Schraubendreher Schalter auf gewünschte Position bringen.
	- Oberer Schalter ist Einer-Multiplikator
	- Unterer Schalter ist Zehner-Multiplikator

#### **WICHTIG!**

### **Darauf achten, dass Schalter richtig einrasten**

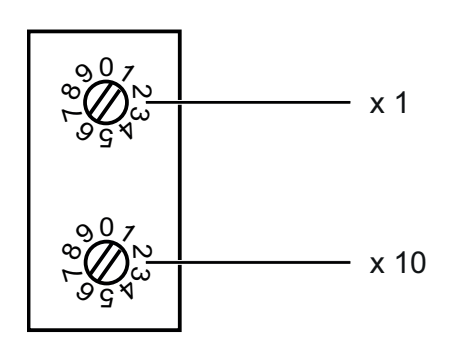

#### **Beispiel**

Adresse 34 einstellen:

- Oberer Drehwahlschalter S521: 4
- Unterer Drehwahlschalter S520: 3

### <span id="page-9-0"></span>**Eigenschaften der Datenübertragung**

<span id="page-9-1"></span>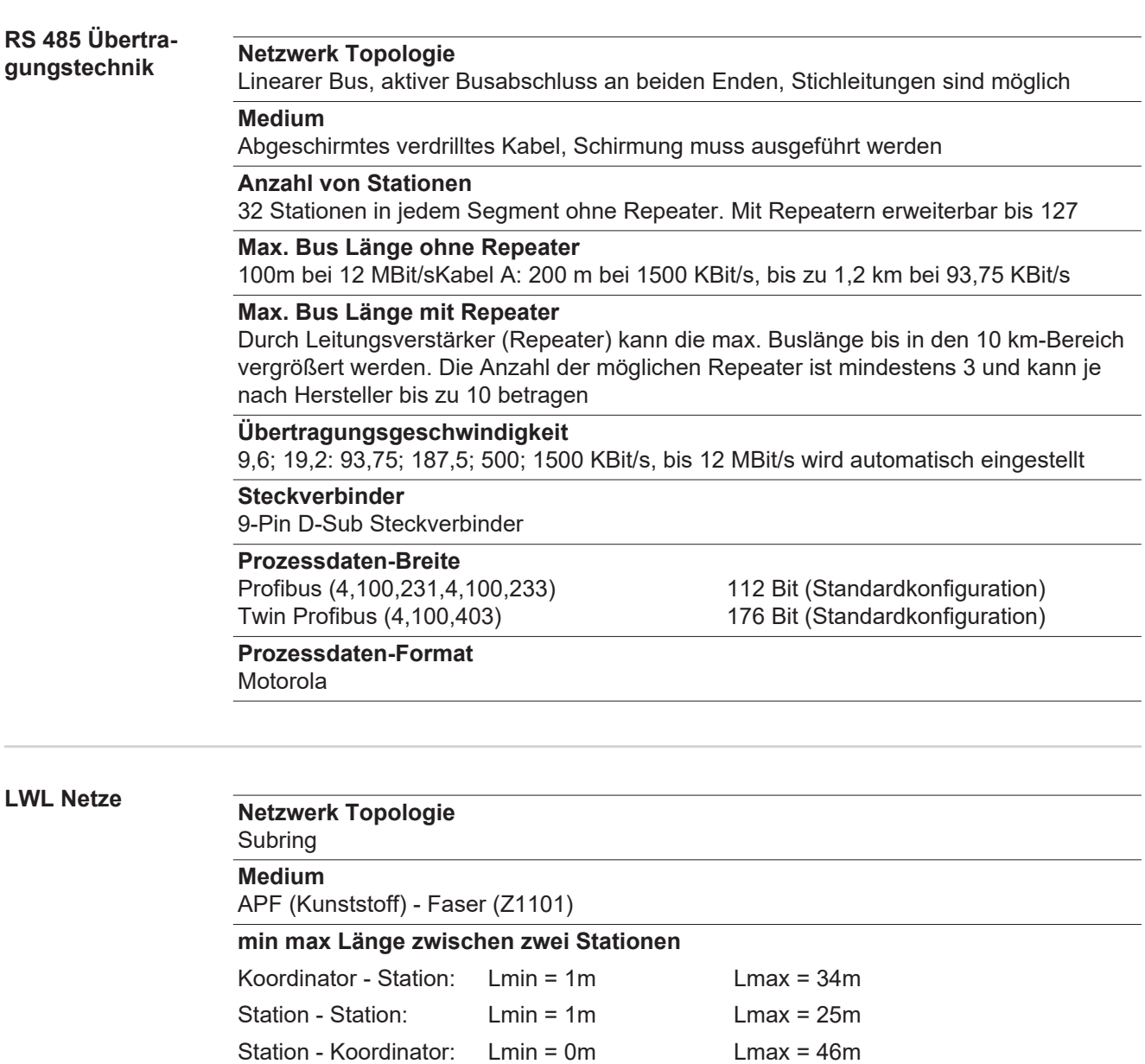

93,75 kBaud: 13 187,5 kBaud: 12 500 kBaud: 12 1500 kBaud: 10

93,75 187,5 500 1500 KBit/s

 $S1 = 0$ ,  $S2 = 0$   $S1 = 0$ ,  $S2 = 0$   $S1 = 0$ ,  $S2 = 0$   $S1 = 0$ ,  $S2 = 0$ 

Profibus LWL (4,100,232) 112 Bit

**Schalterstellung**

**Bus-Anschluß** 2 x HP Simplex

<span id="page-9-2"></span>**Anzahl von Stationen**

**Übertragungsgeschwindigkeit**

### <span id="page-10-0"></span>**Fehlerdiagnose, Fehlerbehebung**

### <span id="page-10-1"></span>**Allgemeines Allgemeines**

**Gefahr von Sachschaden beim Trennen oder Herstellen der Busklemmen-Verbindungen unter Spannung.**

Vor dem Trennen oder Herstellen der Busklemmen-Verbindungen, Netzverbindung trennen.

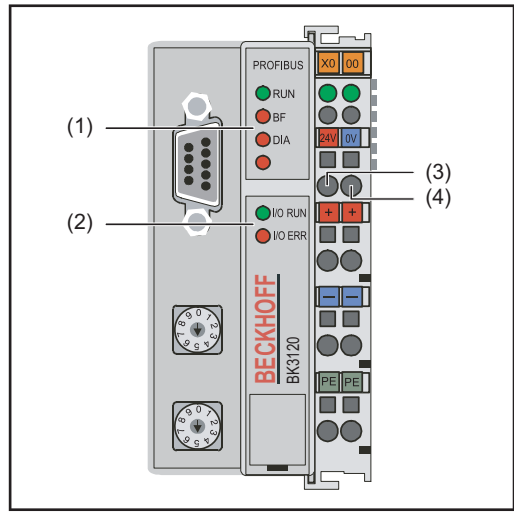

- (1) LEDs Betriebszustand
- (2) LEDs Feldbusstatus
- (3) linke LED ... zeigt die Versorgung des Feldbus-Kopplers an
- (4) rechte LED... zeigt die Versorgung der Powerkontakte an

Tritt ein Fehler auf, signalisieren die Feldbus-Status LEDs bzw. die Betriebszustand LEDs die Art des Fehlers und die Fehlerstelle.

*Blinkcode*

#### **WICHTIG!**

#### **Nach der Fehlerbeseitigung beendet der Feldbus-Koppler in manchen Fällen die Blinksequenz nicht.**

Durch Aus- und Einschalten der Versorgungsspannung oder durch einen Software Reset den Feldbus-Koppler neu starten.

#### <span id="page-10-2"></span>**Betriebszustand LEDs**

Die Betriebszustand LEDs zeigen die lokale Kommunikation zwischen Feldbus-Koppler und Feldbus-Klemmen. Die grüne LED leuchtet bei fehlerfreiem Betrieb. Die rote LED blinkt mit zwei unterschiedlichen Frequenzen, wenn ein Klemmbus-Fehler auftritt.

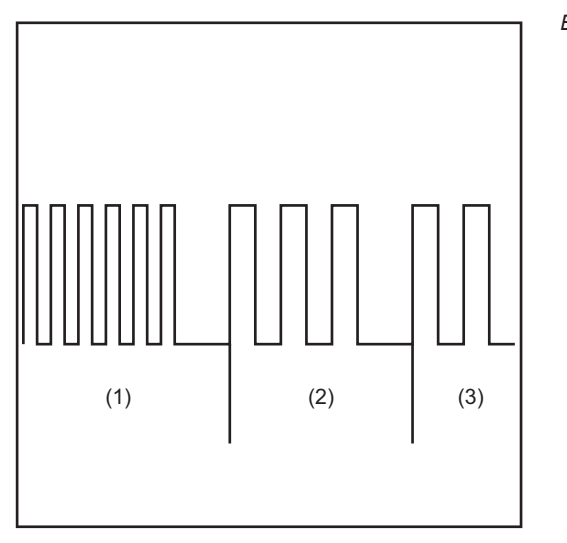

*Blinkcode*

- (5) Schnelles Blinken: Start des Fehlercodes
- (6) Erste langsame Impulse: **Fehlerart**
- (7) Zweite langsame Impulse: Fehlerstelle

### **WICHTIG!**

**Die Anzahl der Impulse zeigt die Position der letzten Feldbus-Klemme vor dem Auftreten des Fehlers an.**

Passive Feldbus-Klemmen (z.B. Einspeiseklemmen) werden nicht mitgezählt.

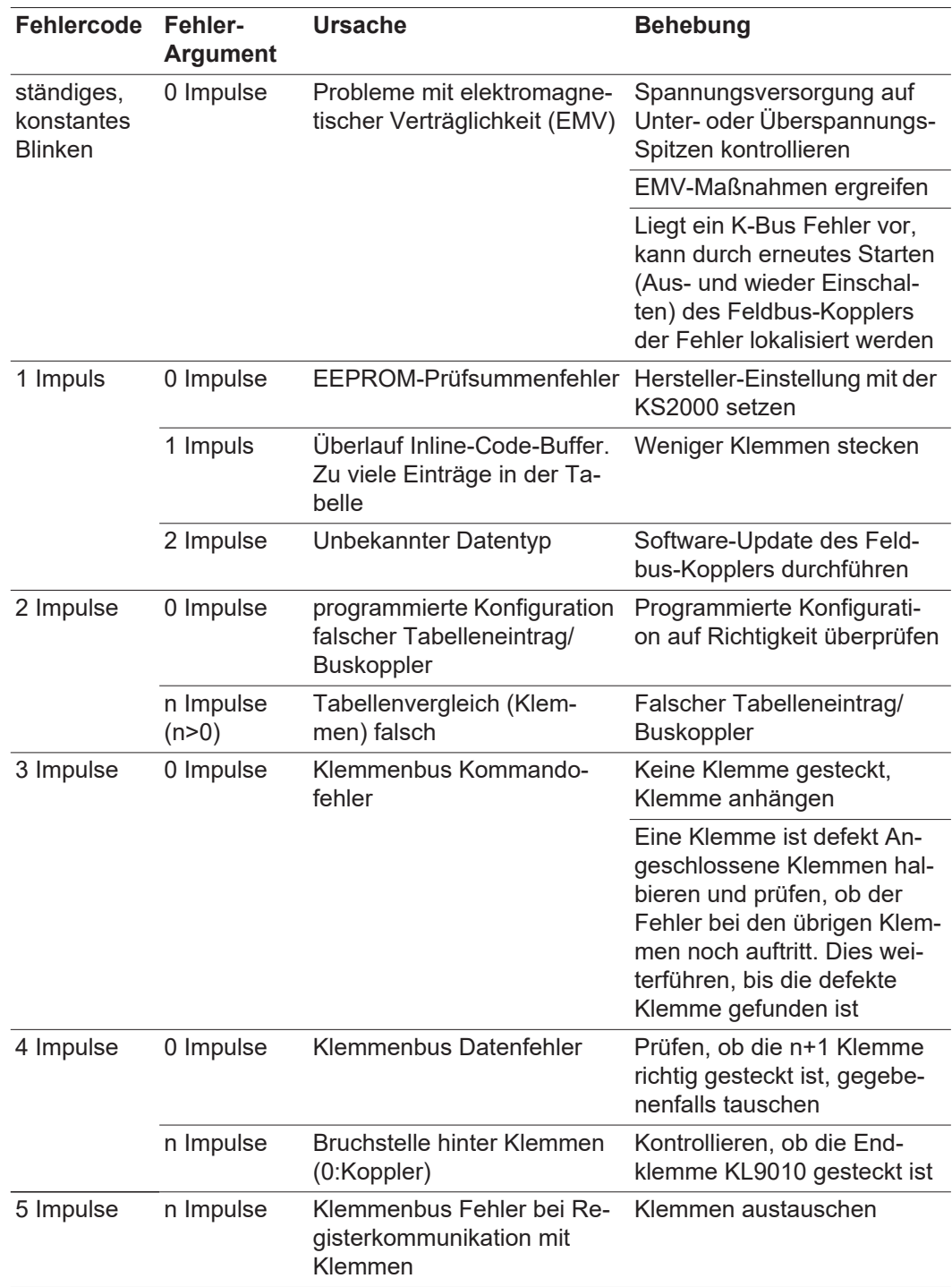

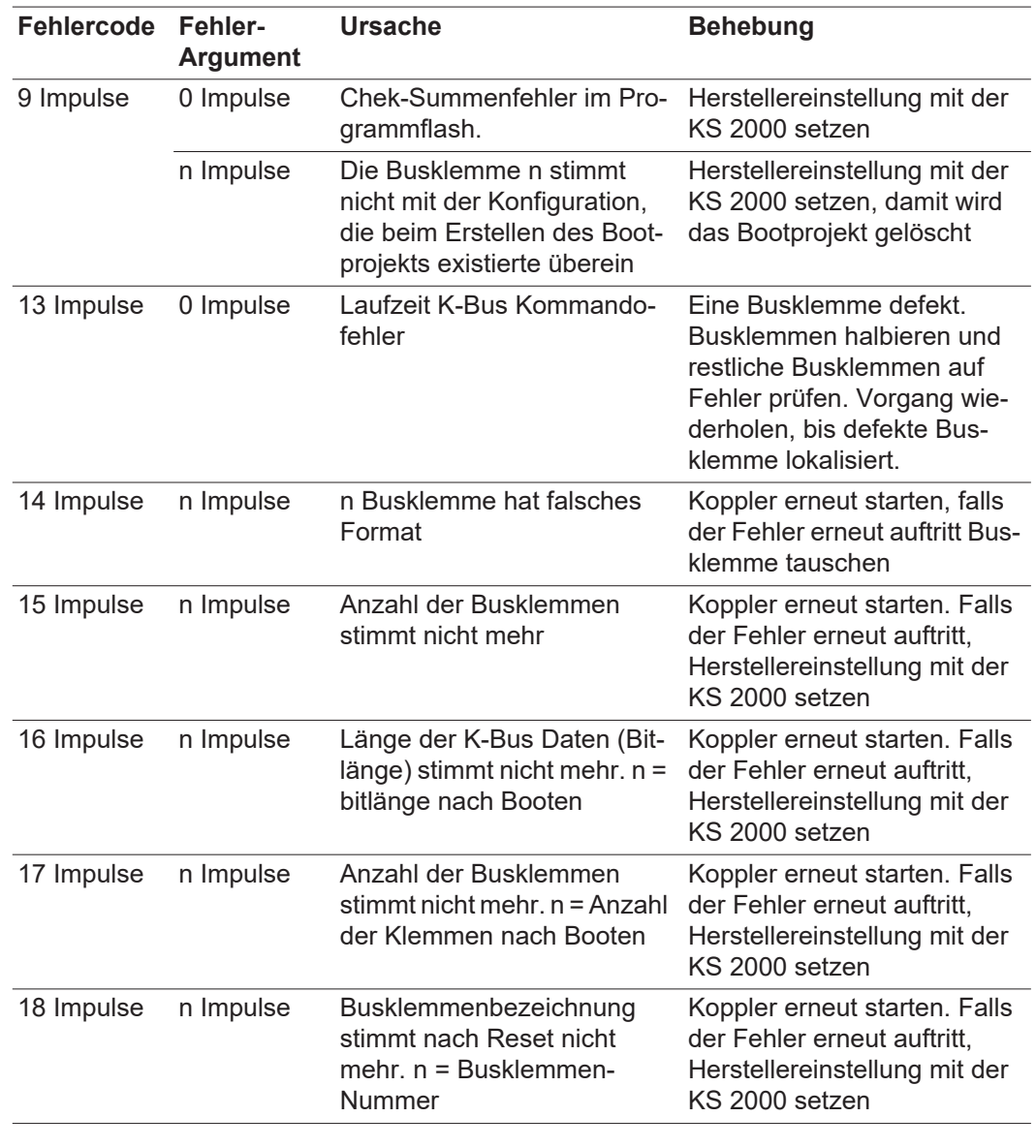

#### <span id="page-12-0"></span>**Feldbus-Status LEDs**

Die Feldbus-Status LEDs zeigen die Betriebszustände des Feldbusses an. Die Funktionen des Profibusses werden durch die LEDs "I/O RUN", "BF" und "DIA" wiedergegeben

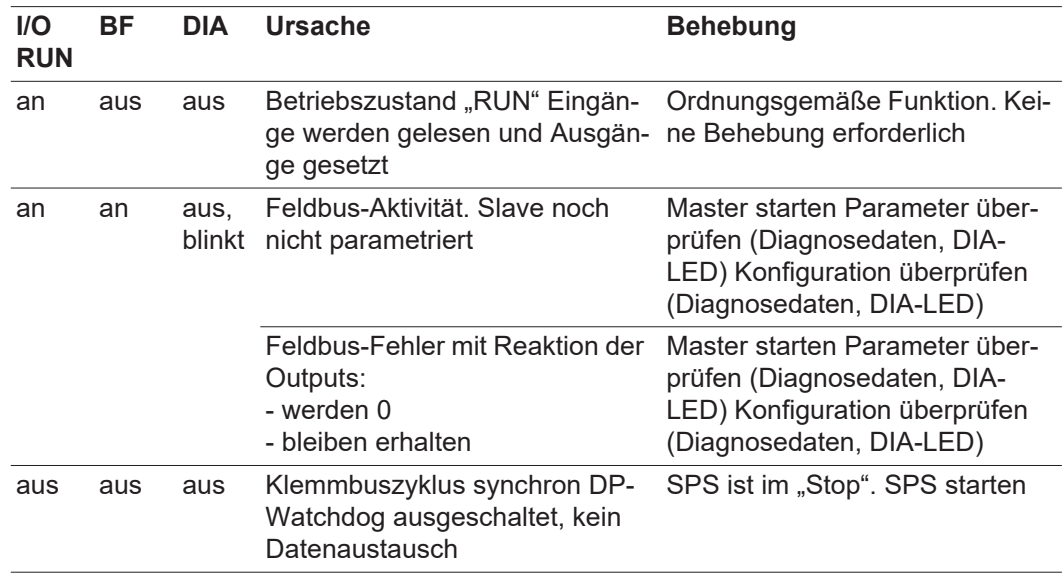

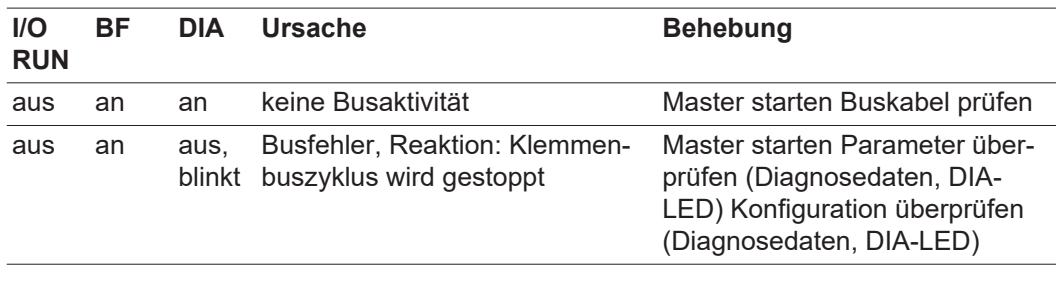

#### <span id="page-13-0"></span>**Profibus-Konfigurationsdaten-Fehler**

#### **Fehler beim DP-Hochlauf**

Anzeige eines Fehlers bei der Parametierung (UserPrmData) oder Konfiguration (Cfg-Data). Anzeige durch Feldbus-LEDs und Diagnosedaten (DiagData). Identifizierung über Fehlercode und Fehlerargument.

#### **Fehler bei der Überprüfung der UserPrmData**

#### **Fehler-Code 1**

- reserviertes Bit in den UserPrmData ist auf falschen Wert gesetzt
- oder die dem Bit in den UserPrmData entsprechende Funktion wird nicht unterstützt

Das Fehlerargument beschreibt, in welchem UserPrmData-Byte der Fehler erkannt wurde (Offset des fehlerhaften Bytes + 1).

#### **Fehler-Code 3**

eine gewählte Kombination von Funktionen ist nicht erlaubt. Beschreibung durch Fehlerargument.

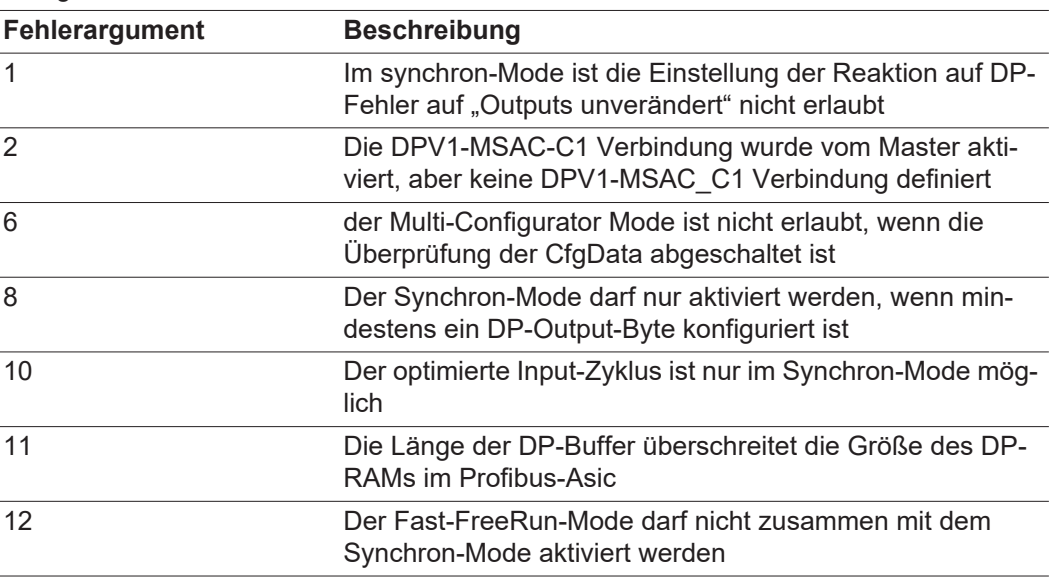

#### **Fehler bei der Überprüfung der CfgData**

#### **Fehler-Code 2**

ein Byte in den CfgData stimmt nicht. Fehler-Argument beschreibt, in welchem CfgData-Byte der Fehler erkannt wurde (Offset des fehlerhaften Bytes+1)

#### **Fehler-Code 5**

die Länge der digitalen Outputs (in Bytes), die aus den CfgData berechnet wurden, stimmt nicht. Das Fehler-Argument enthält die erwartete Byte-Länge.

#### **Fehler-Code 6**

die Länge der digitalen Inputs (in Bytes), die aus den CfgData berechnet wurden, stimmt nicht. Das Fehler-Argument enthält die erwartete Byte-Länge.

#### **Fehler-Code 7**

zeigt verschiedene Fehler beim Überprüfen der CfgData. Das Fehler-Argument beschreibt den Fehler.

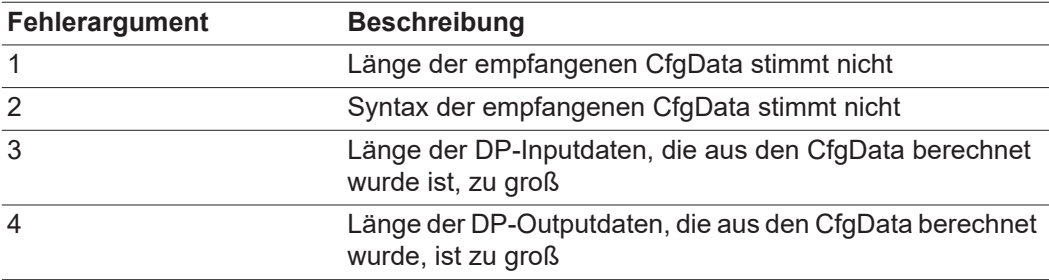

#### **Fehler beim Hochlauf des Slaves**

#### **Fehler-Code 8**

die Länge der DP-Buffer überschreitet die Größe des DP-RAMs im Profibus-Asic. Das Fehler-Argument enthält die Differenz (geteilt durch 8). Deaktivierung der DP-Kommunikation.

#### **Fehler-Code 9**

zeigt verschiedene Fehler an, die beim Hochlauf des Gerätes auftreten. Das Fehlerargument beschreibt den Fehler.

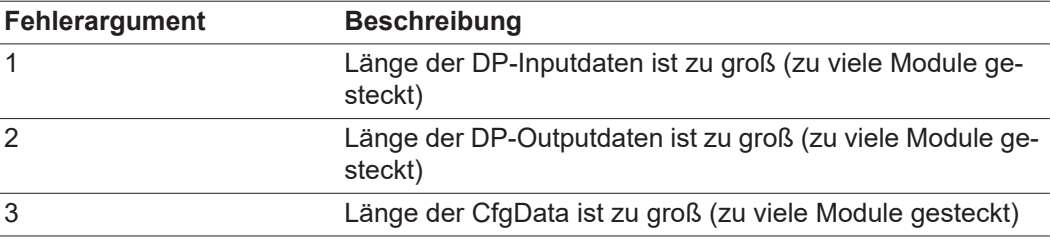

#### **Reaktion auf Profibus Fehler**

Ein Profibus-Fehler (Ausfall des Masters, Abziehen des Profibus-Steckers, etc.) wird durch Ablaufen des DP-Watchdogs (in der Regel im Bereich von 100 ms, falls dieser Master nicht deaktiviert wurde) oder durch einen Bus-Timeout (Baudraten-Überwachungszeit ist mit 10 s eingestellt) erkannt.

Reaktion auf die Outputdaten des Kopplers in den UserPrmData einstellen:

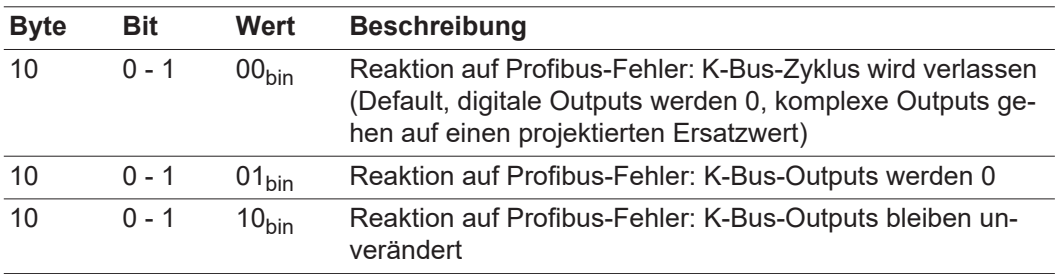

<span id="page-15-0"></span>**Angezeigte Service-Codes** Eine detaillierte Beschreibung der angezeigten Service-Codes finden Sie im Kapitel "Fehlerdiagnose und Behebung" der Bedienungsanleitung Ihrer Stromquelle.

## <span id="page-16-0"></span>**Signalbeschreibung Profibus**

#### <span id="page-16-1"></span>**Allgemeines**

Die folgenden Signalbeschreibungen gelten für ein Interface mit einer Kommunikationsklemme KL 6021

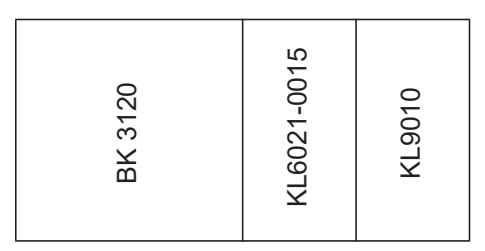

Zusätzlich besteht die Möglichkeit, weitere Klemmen in ein Roboterinterface einzubauen. Die Anzahl ist jedoch durch die Gehäusegröße limitiert.

#### **WICHTIG!**

**Beim Einbau weiterer Klemmen ändert sich das Prozessdatenbild.**

#### <span id="page-16-2"></span>**Daten im Prozessabbild MIG/MAG**

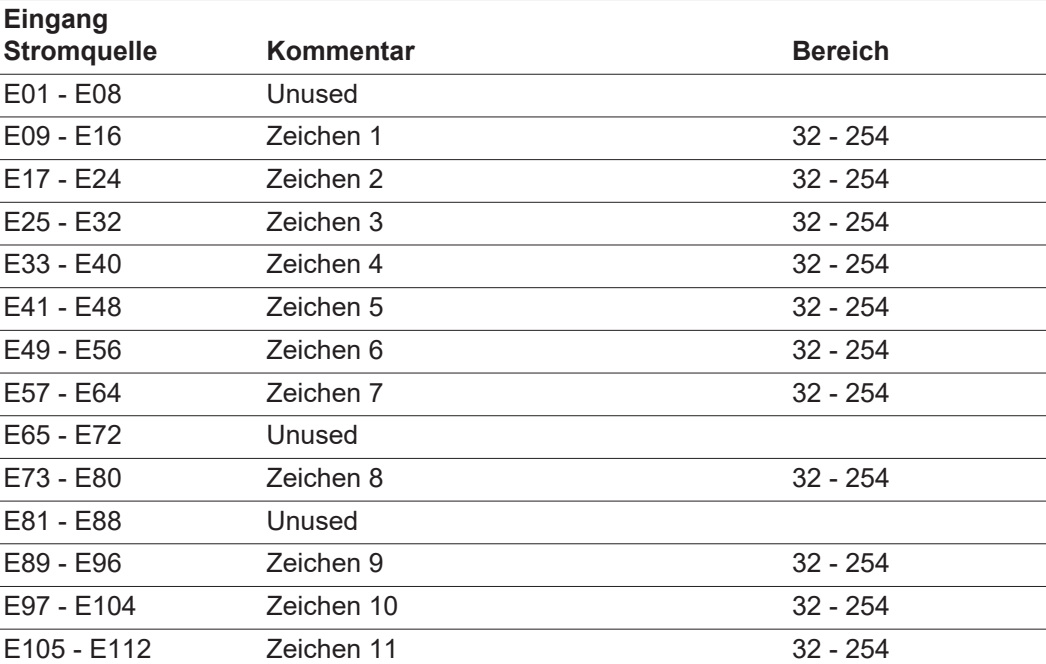

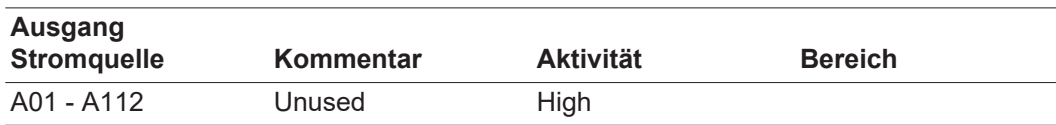

## <span id="page-17-0"></span>**Gerätestammdatei (GSD)**

<span id="page-17-1"></span>

**Allgemeines** Damit die Kommunikation zwischen Steuerung und Feldbus erfolgen kann, müssen an der Steuerung folgende Daten eingetragen werden.

<span id="page-17-2"></span>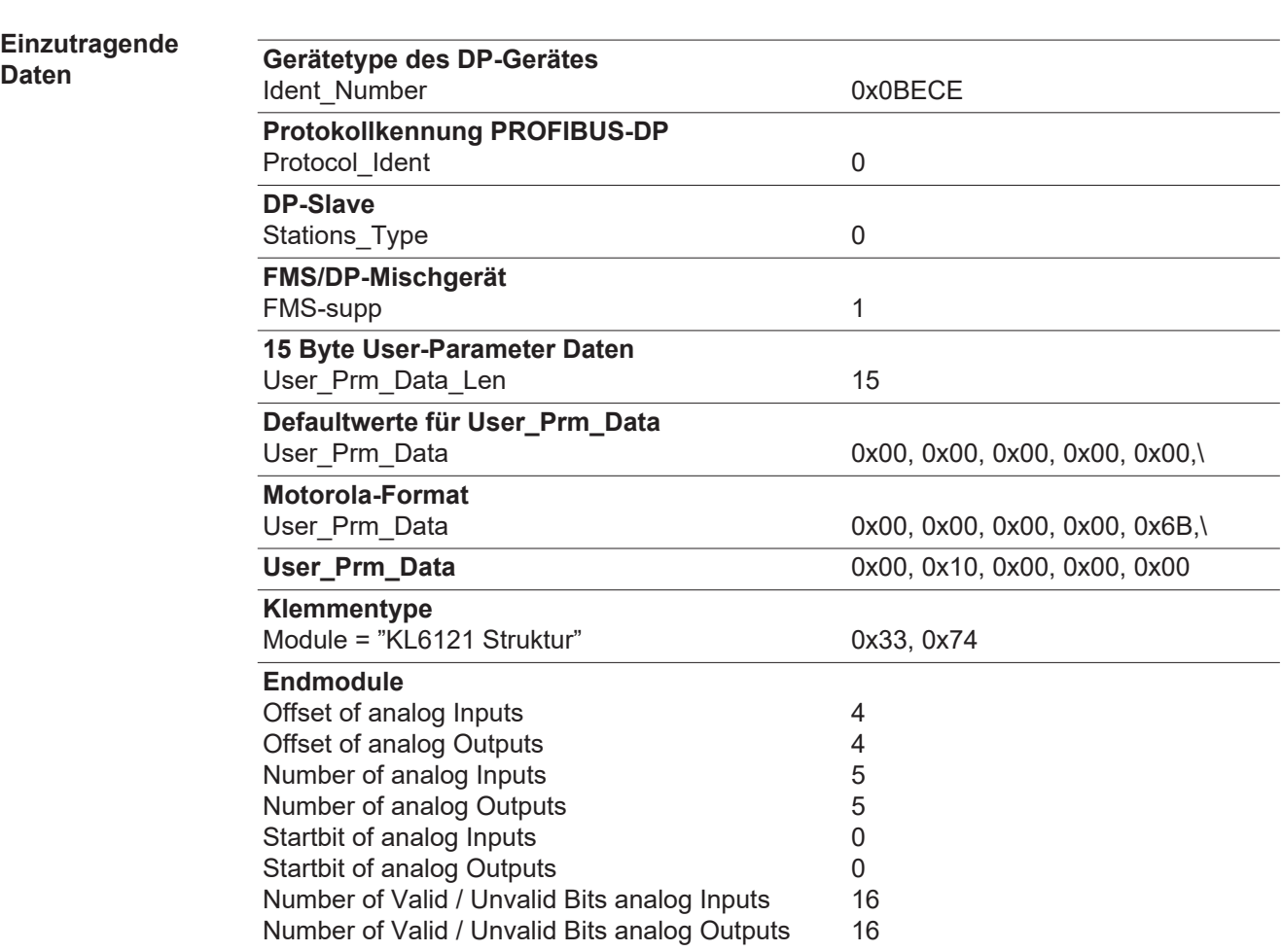

## <span id="page-18-0"></span>**Technische Daten**

#### <span id="page-18-1"></span>**Technische Daten Profibus-Koppler BK3120**

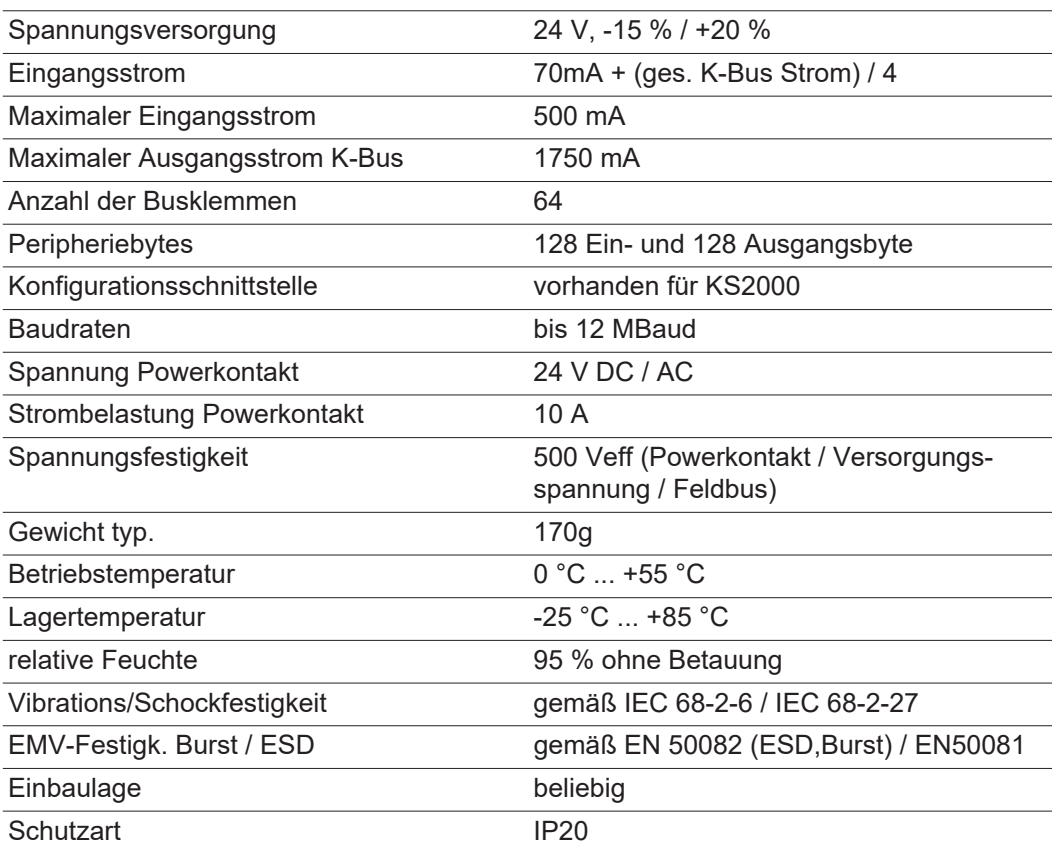

## **Contents**

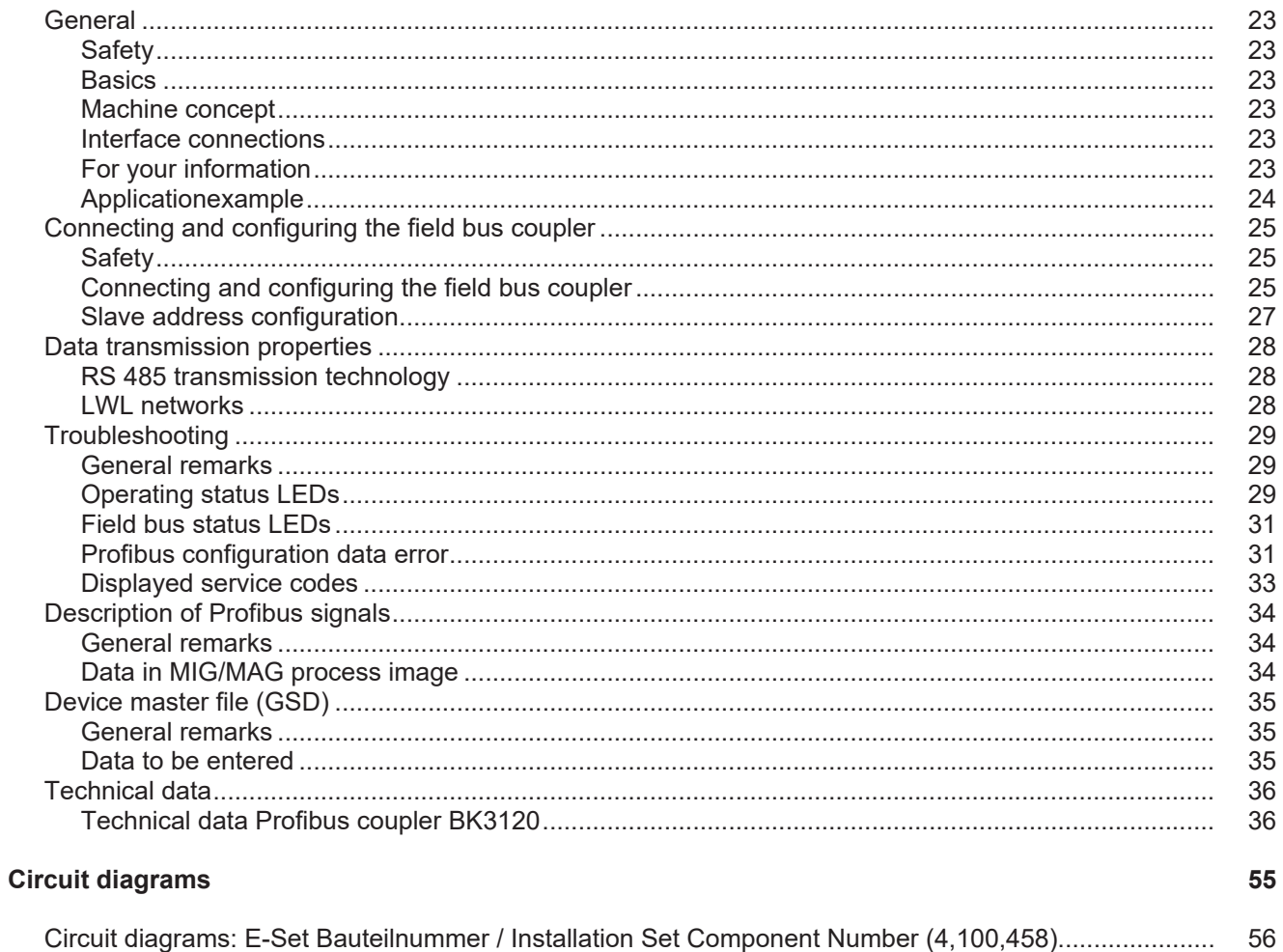

### <span id="page-22-0"></span>**General**

<span id="page-22-3"></span><span id="page-22-2"></span><span id="page-22-1"></span>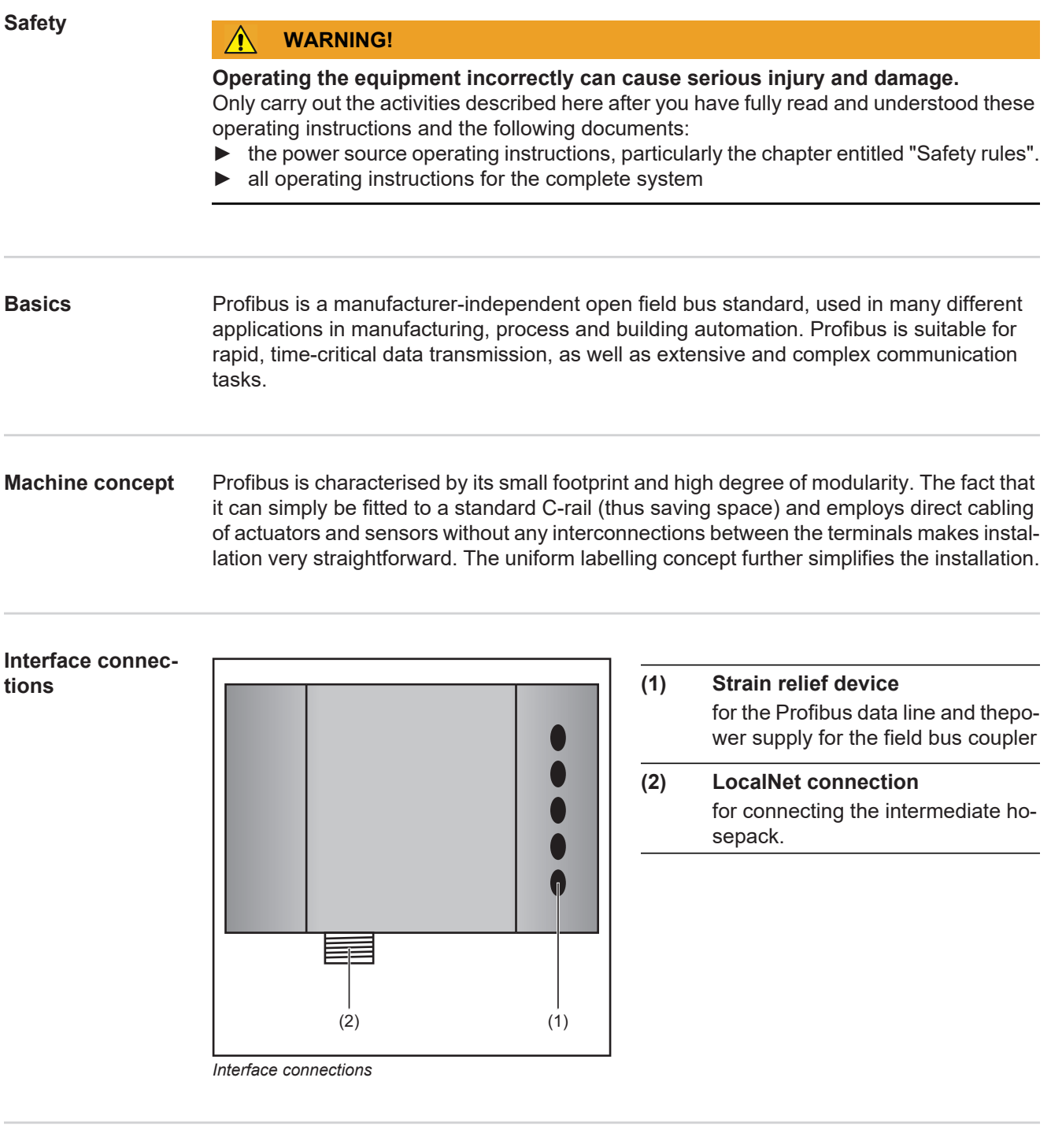

<span id="page-22-5"></span><span id="page-22-4"></span>**For your information** *NOTE!*

While the robot interface is connected to the LocalNet, "2-step mode" remains se**lected (display: 2-step mode).**

Further information on the "special 2-step mode for robot interface" can be found in the sections headed "MIG/MAG welding" and "Operating mode parameters" in the power source operating instructions.

#### <span id="page-23-0"></span>**Application example**

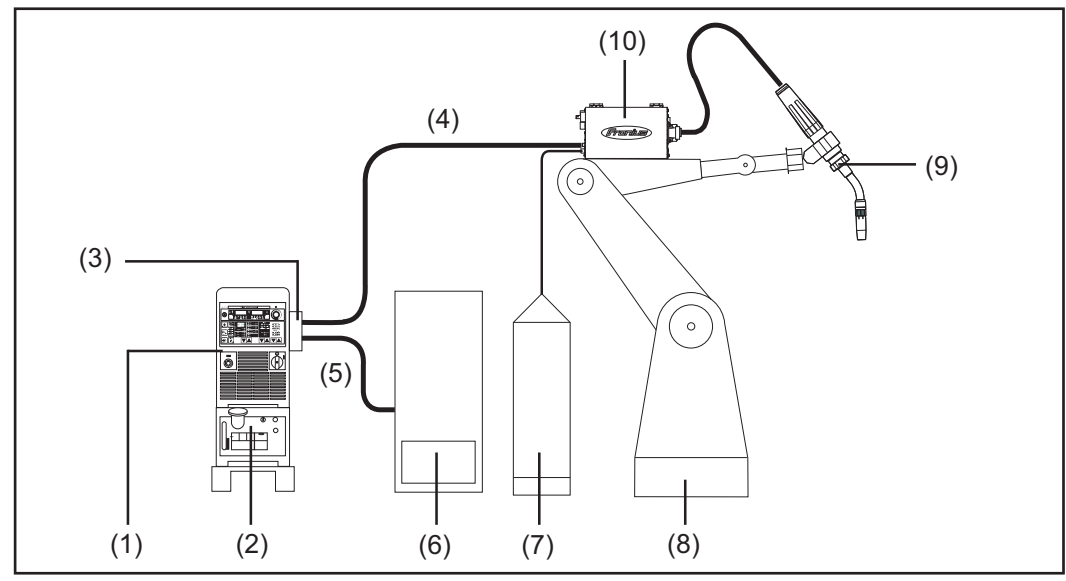

*ROB 4000/5000 robot interface application example*

- (1) Power source
- (2) Cooling unit
- (3) Profibus
- (4) Interconnecting hosepack
- (5) Profibus data cable
- (6) Robot control
- (7) Marathon pack
- (8) Robot
- (9) Welding torch
- (10) Wirefeeder

### <span id="page-24-0"></span>**Connecting and configuring the field bus coupler**

### <span id="page-24-1"></span>Safety **MarkING!**

**An electric shock can be fatal.**

Before opening the device:

- Move the mains switch to the O position
- ► Unplug the device from the mains
- ► Put up an easy-to-understand warning sign to stop anybody inadvertently switching it back on again
- Using a suitable measuring instrument, check to make sure that electrically charged components (e.g. capacitors) have been discharged

### **WARNING!**

#### **Carrying out work incorrectly can cause serious injury and damage.**

The activities described below must only be carried out by trained and qualified personnel. Observe the "Safety rules" section.

#### <span id="page-24-2"></span>**Connecting and configuring the field bus coupler**

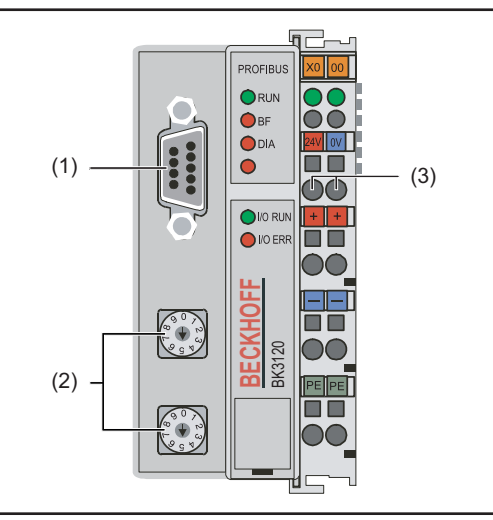

*Elements on the field bus coupler*

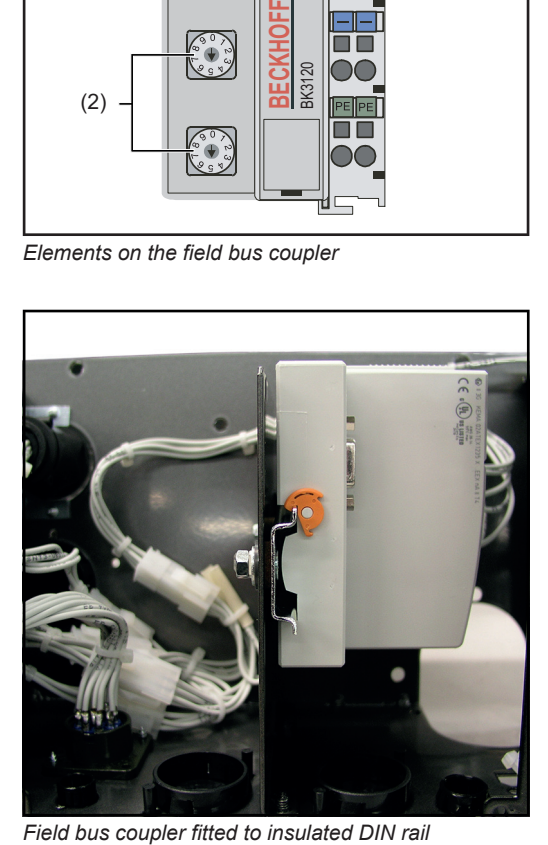

- (1) Profibus connecting plug
- (2) Address selector
- (3) Connections for external power supply

#### **IMPORTANT!**

**External power supply must not come from the power source.** Use the robot or control for the external power supply.

#### **IMPORTANT!**

#### Use only "insulated" DIN rails when fit**ting the field bus coupler.**

Ensure that the DIN rail has no electrical contact with the earth of the welding machine.

- 1. Remove strain relief device and feedthrough cable
- 2. Attach cable to strain relief device using cable ties
- 3. Connect external power supply from robot or control to the field bus coupler
- 4. Connect Profibus data line to the Profibus connecting plug
- 5. Fit strain relief device

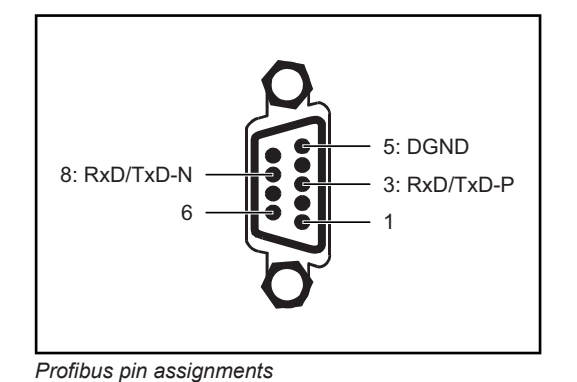

#### *NOTE!*

**Possible data communication malfunction due to unconnected shield.** Ensure that the cable shield is connected at both ends of the plug.

### **IMPORTANT!**

**Before starting up, check that shield is connected to the robot earth.**

In systems with more than two power sources, wire the power sources in parallel.

### *NOTE!*

**In order to avoid reflections and any transmission problems, fit resistors to both ends of the field bus cable.**

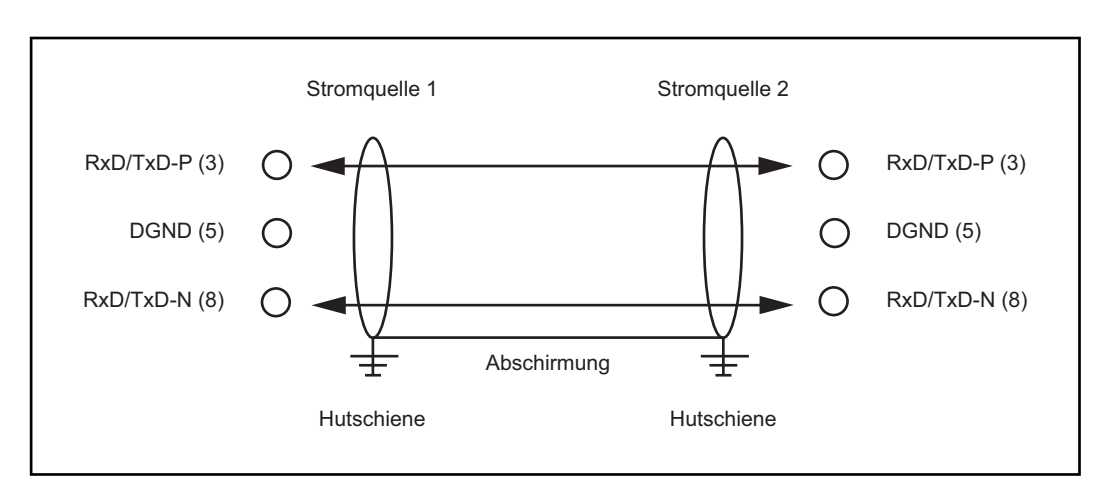

*Profibus pin assignments*

- <span id="page-26-0"></span>1. Switch off Profibus.
- 2. Move switch to desired position using screwdriver.
	- Values on the upper switch represent units
	- Values on the lower switch represent tens

#### **IMPORTANT!**

#### **Ensure that switches engage properly**

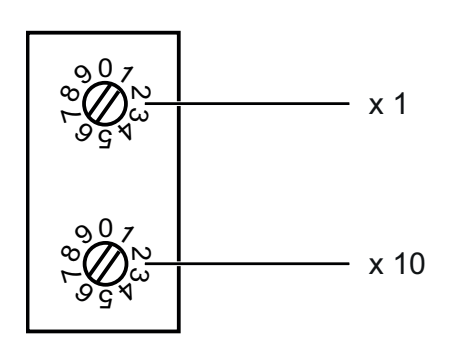

#### **Example**

Setting address 34:

- Upper rotary selector switch S521: 4
- Lower rotary selector switch S520: 3

# <span id="page-27-0"></span>**Data transmission properties**

<span id="page-27-1"></span>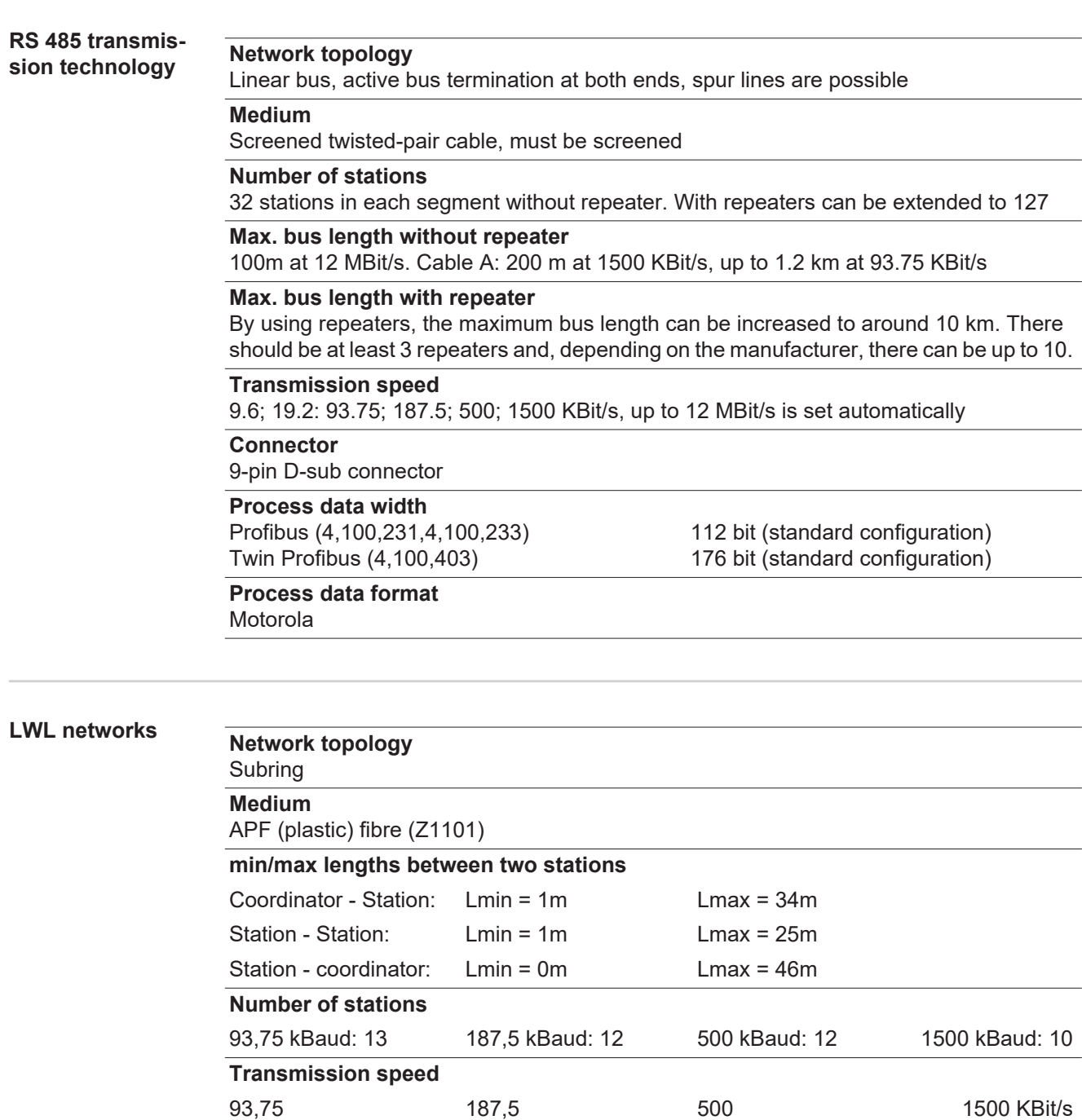

<span id="page-27-2"></span>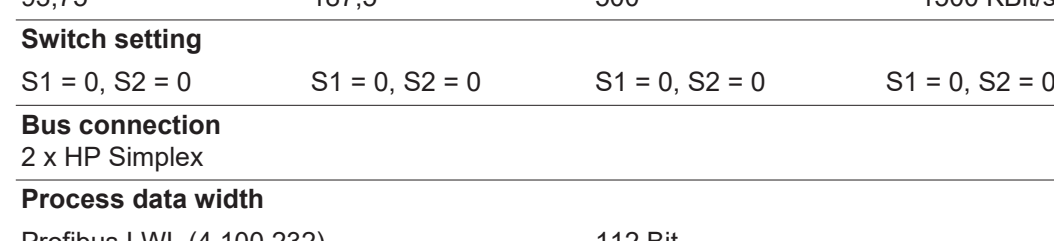

Profibus LWL (4,100,232) 112 Bit

## <span id="page-28-0"></span>**Troubleshooting**

#### <span id="page-28-1"></span>**General remarks**

#### **CAUTION!**

**Risk of damage if connecting/disconnecting the bus terminals when they are live.** Disconnect the power supply before connecting/disconnecting the bus terminals.

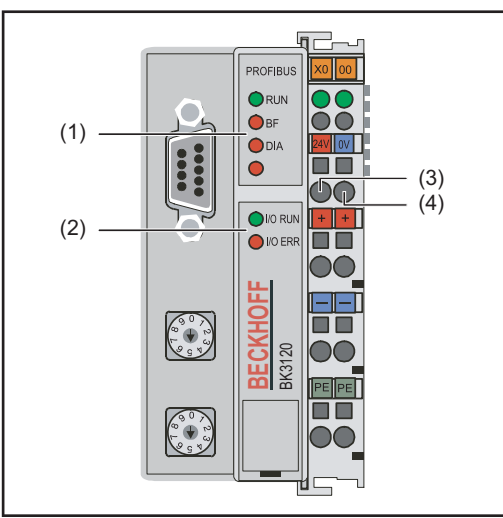

- (1) Operating status LEDs
- (2) Field bus status LEDs
- (3) left-hand LED ... monitors the field bus coupler power supply
- (4) right-hand LED... monitors the power contact supply

If an error occurs, the field bus status/operating status LEDs signal the type of error and where it occurred.

*Flash code*

#### **IMPORTANT!**

#### **In some cases, the field bus coupler does not complete the flashing sequence once the error has been rectified.**

Restart the field bus coupler by switching the supply voltage off and on again, or by resetting the software.

#### <span id="page-28-2"></span>**Operating status LEDs**

The operating status LEDs monitor local communications between the field bus coupler and field bus terminals. The green LED lights when there are no errors. The red LED flashes at two different intervals if a terminal bus error occurs.

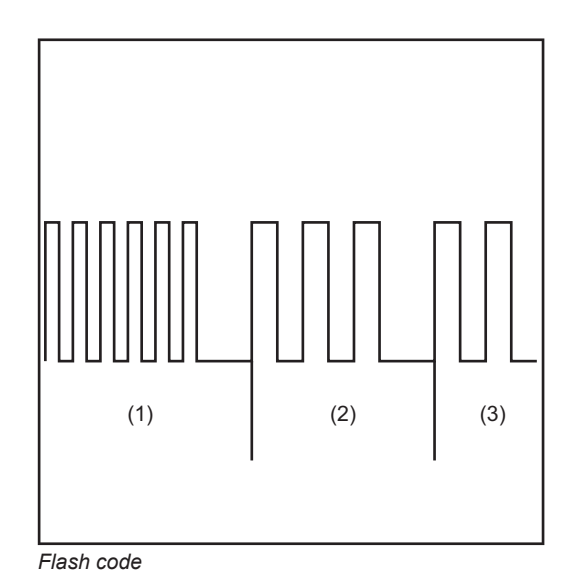

- (5) Rapid flashing: Start of the error code
- (6) First slow pulse: Type of error
- (7) Second slow pulse: Error location

### **IMPORTANT!**

**The number of pulses indicates the location of the last field bus terminal prior to where the error occurred.**

Passive field bus terminals (e.g. supply terminals) are not counted.

29

 $\mathbf{F}_{\mathbf{E}}$ 

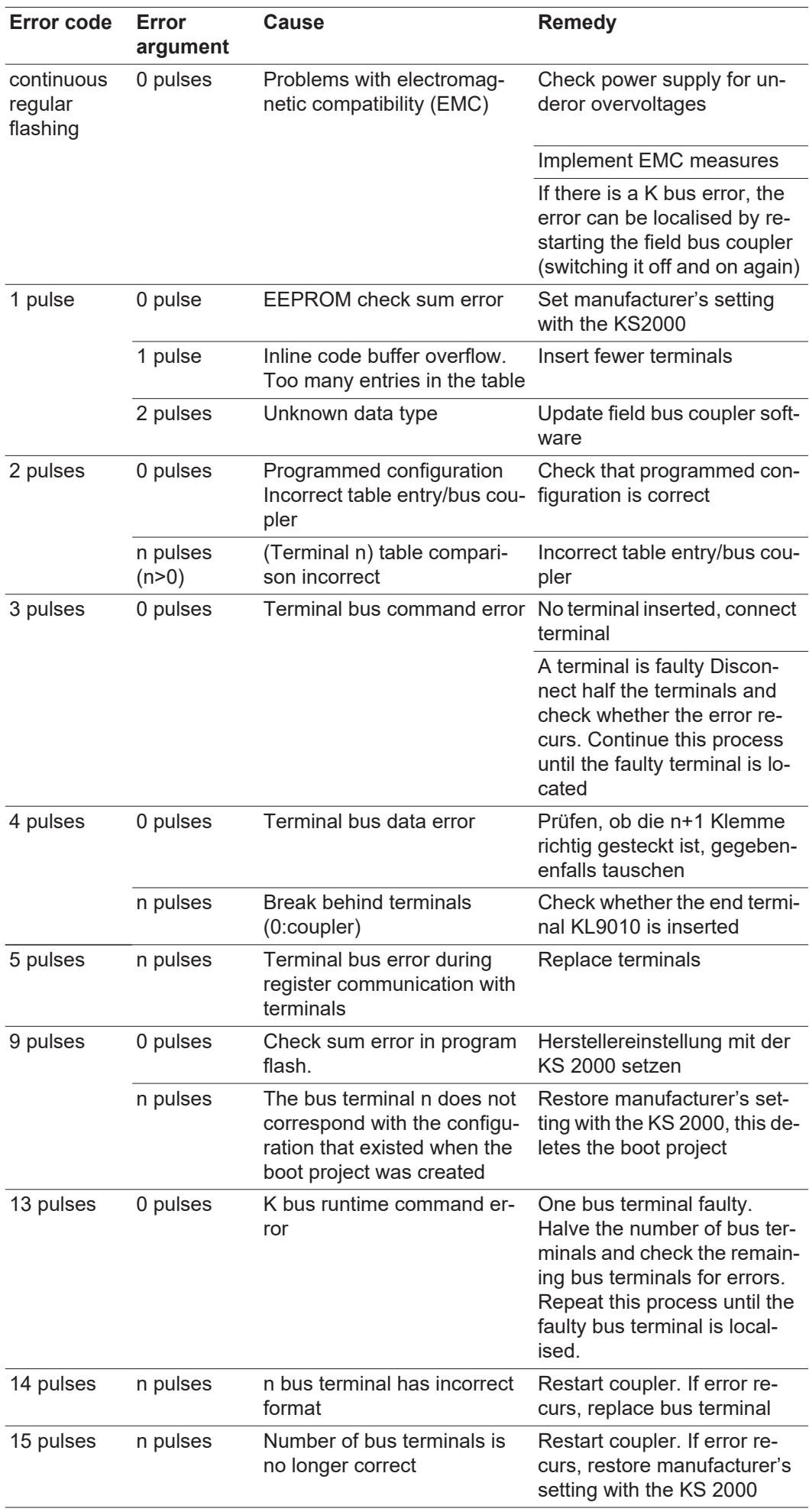

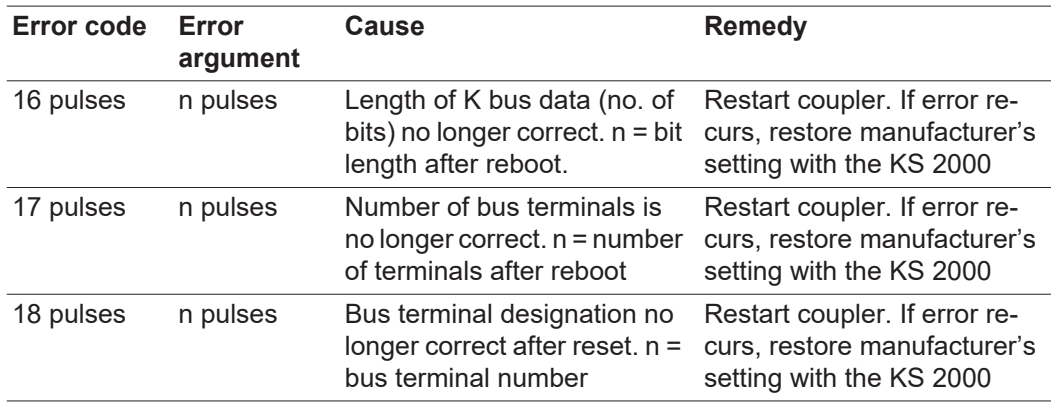

#### <span id="page-30-0"></span>**Field bus status LEDs**

The field bus status LEDs indicate the operating status of the field bus. The Profibus functions are indicated by the LEDs "I/O RUN", "BF" and "DIA"

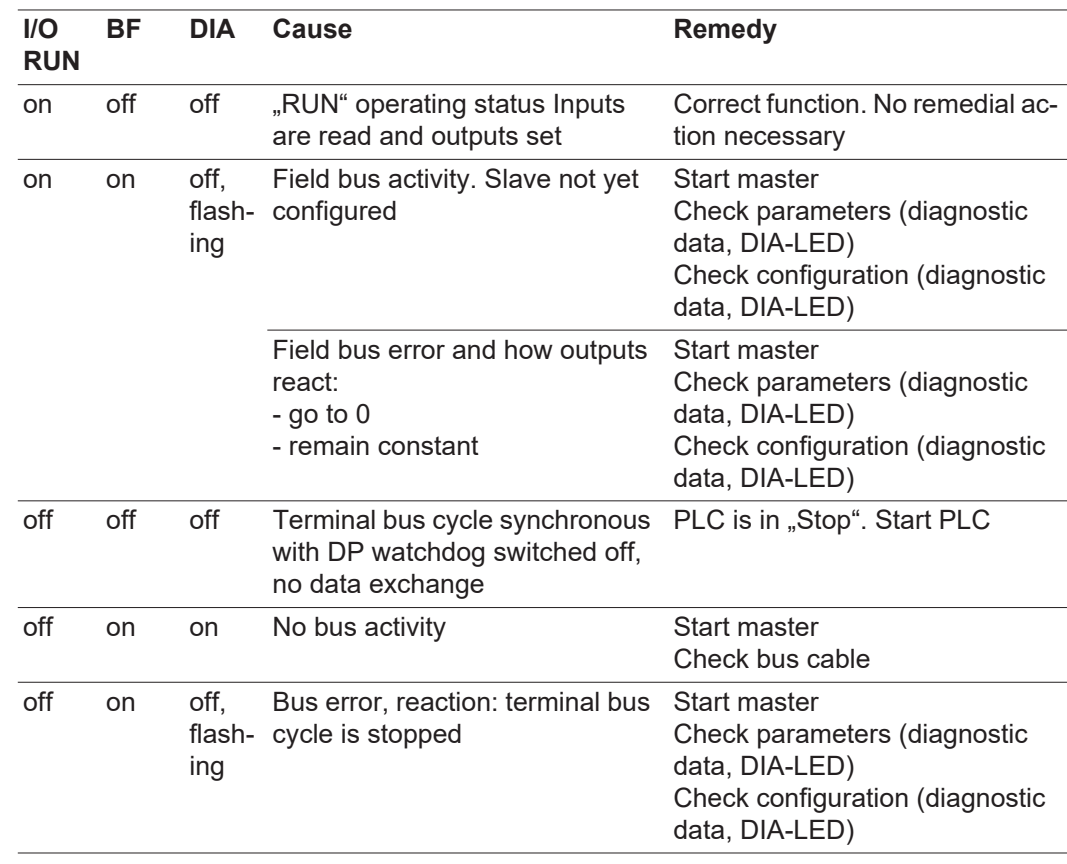

#### <span id="page-30-1"></span>**Profibus configuration data error**

#### **Error during DP run-up**

Error display during parameter assignment (UserPrmData) or configuration (CfgData). Displayed via field bus LEDs and diagnostic data (DiagData). Identification via error code and error argument.

#### **Error while checking the UserPrmData**

#### **Error code 1**

- spare bit in the UserPrmData is set to the wrong value
- or the function corresponding to the bit in the UserPrmData is not supported

The error argument describes in which UserPrmData byte the error was detected (offset of the incorrect byte + 1).

#### **Error code 3**

a selected combination of functions is not permitted. See error argument for description.

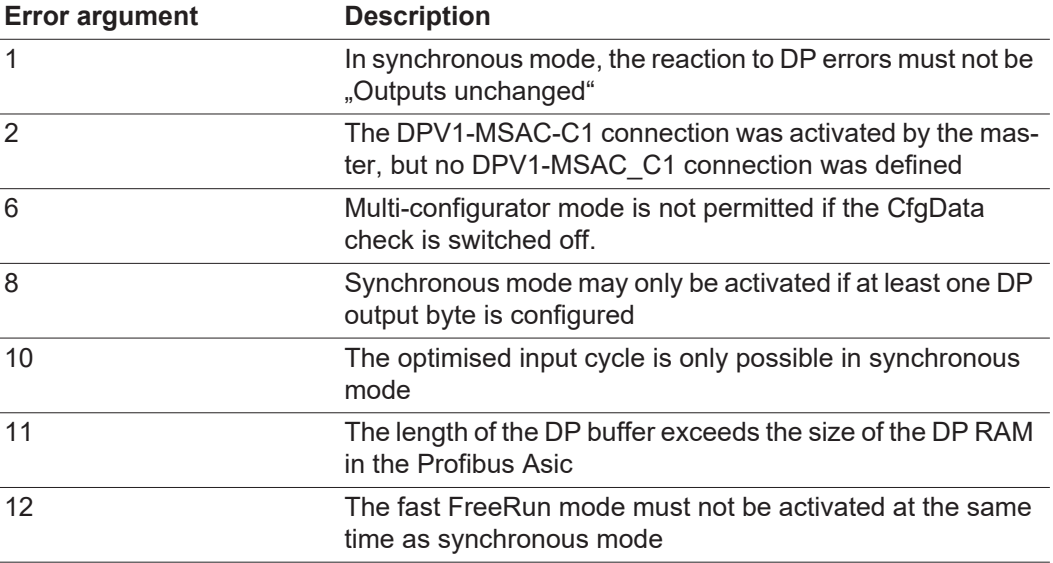

#### **Error while checking the CfgData**

#### **Error code 2**

A byte in the CfgData is incorrect. The error argument describes in which CfgData byte the error was detected (offset of the incorrect byte + 1).

#### **Error code 5**

The length of the digital outputs (in bytes) calculated using CfgData is incorrect. The error argument contains the expected byte length.

#### **Error code 6**

The length of the digital inputs (in bytes) calculated using CfgData is incorrect. The error argument contains the expected byte length.

#### **Error code 7**

Displays various errors when checking the CfgData. The error argument describes the error.

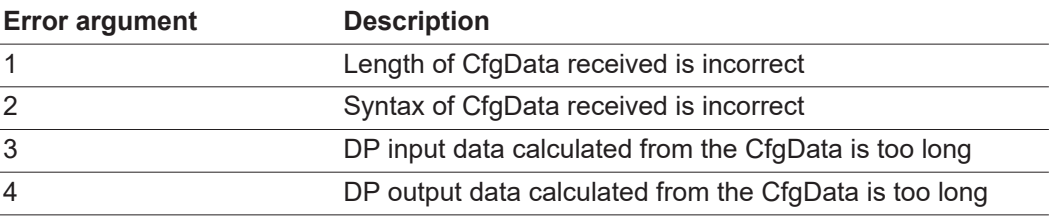

#### **Error code 8**

The length of the DP buffer exceeds the size of the DP RAM in the Profibus Asic. The error argument contains the difference (divided by 8). Deactivation of DP communication.

#### **Error code 9**

Displays various errors arising during machine run-up. The error argument describes the error.

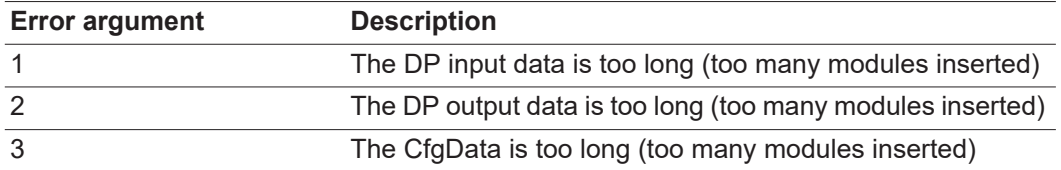

#### **Reaction to Profibus errors**

A Profibus error (master malfunction, removal of Profibus plug, etc.) is detected when the DP watchdog trips (normally about 100 ms if this master was not deactivated) or because of a bus timeout (baud rate watchdog set at 10 s).

Set the reaction to the output data of the coupler in UserPrmData:

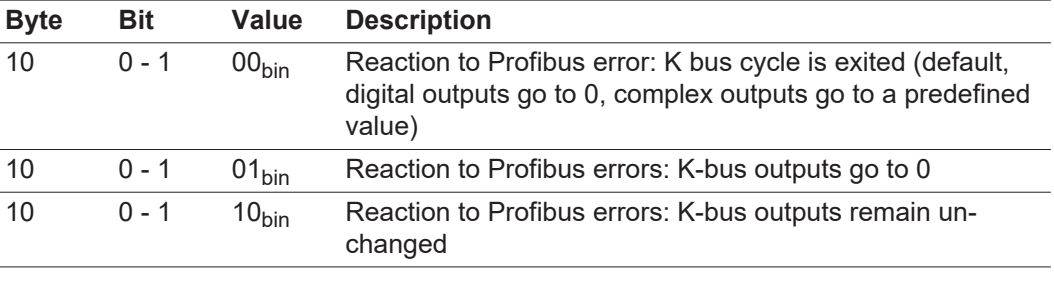

#### <span id="page-32-0"></span>**Displayed service codes**

A detailed description of the Service Codes that can be displayed can be found in the "Troubleshooting" chapter of your power source operating instructions.

### <span id="page-33-0"></span>**Description of Profibus signals**

#### <span id="page-33-1"></span>**General remarks**

The following signal descriptions apply to an interface with a KL 6021 communication terminal

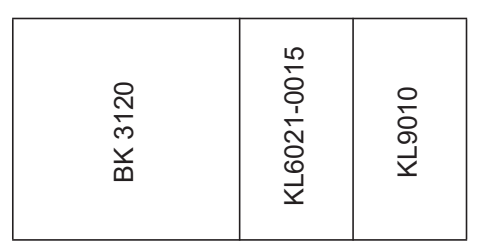

Extra terminals can also be installed in a robot interface. However, the number that can be installed is limited by the size of the housing.

#### **IMPORTANT!**

**When installing extra terminals, the process data image changes.**

#### <span id="page-33-2"></span>**Data in MIG/MAG process image**

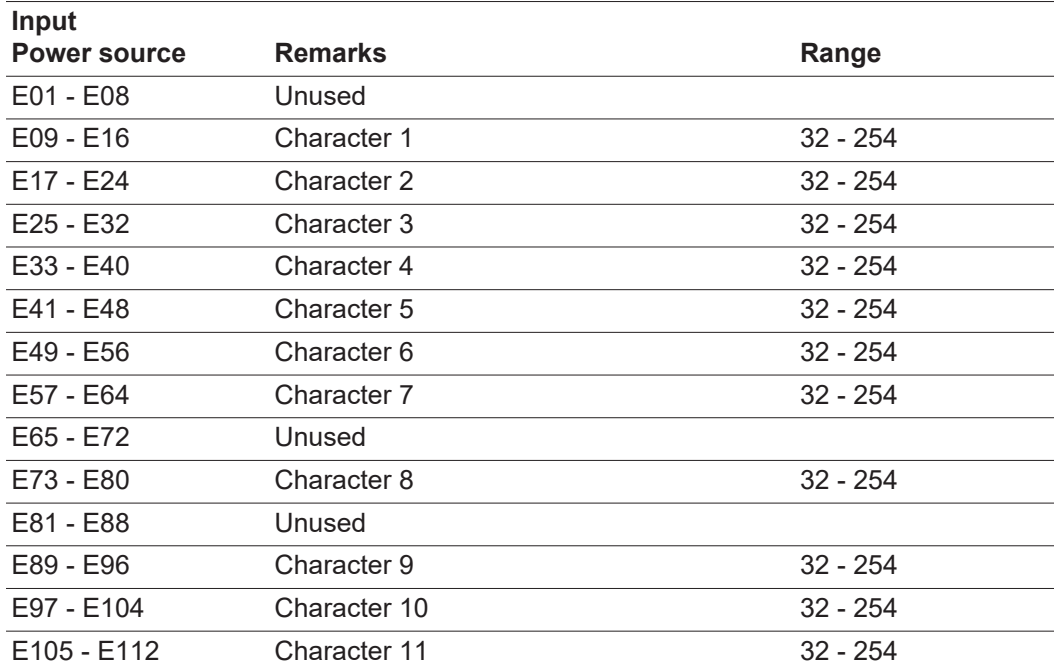

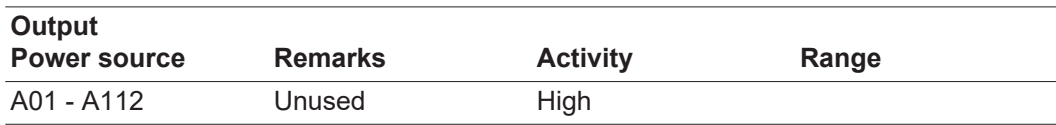

# <span id="page-34-0"></span>**Device master file (GSD)**

<span id="page-34-1"></span>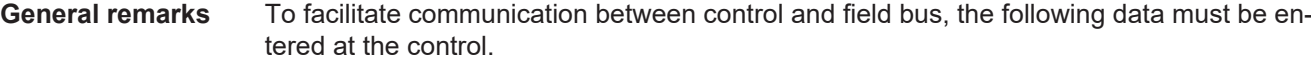

<span id="page-34-2"></span>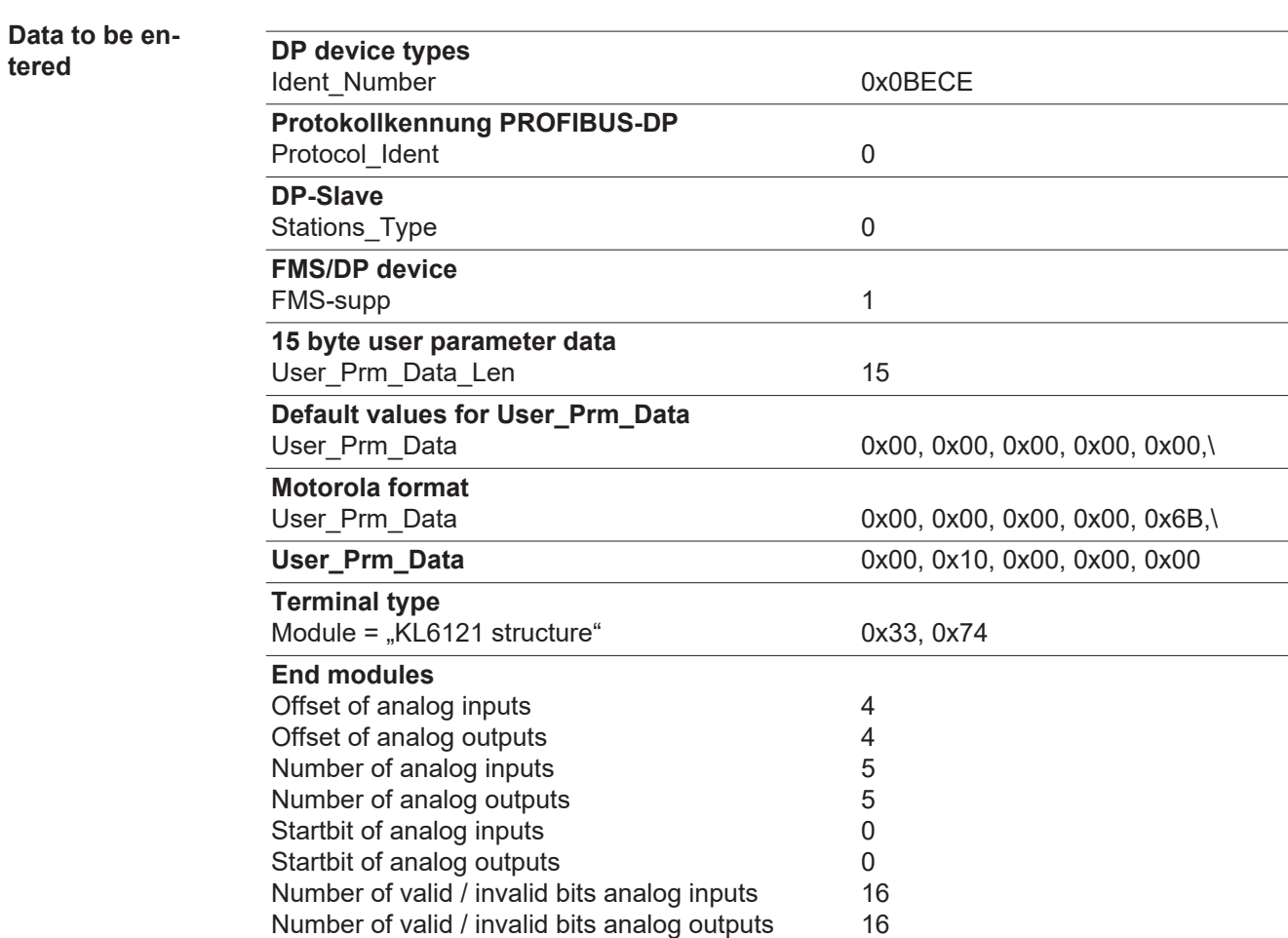

## <span id="page-35-0"></span>**Technical data**

#### <span id="page-35-1"></span>**Technical data Profibus coupler BK3120**

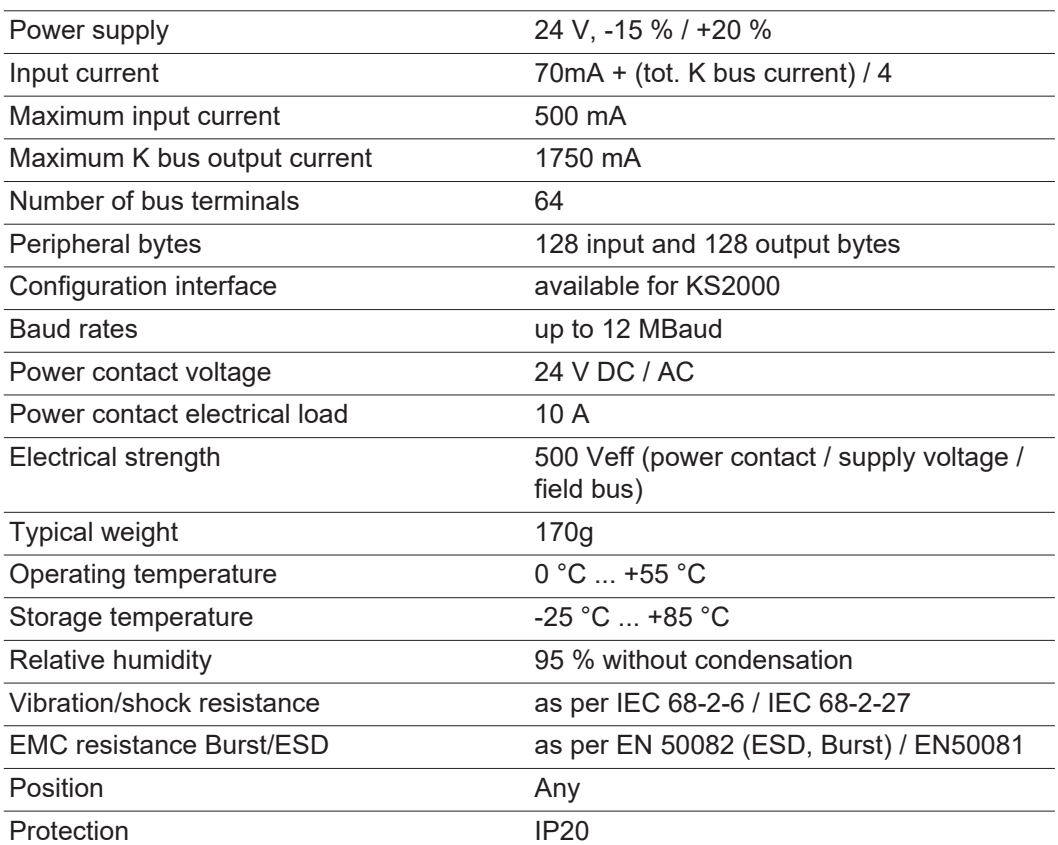

## **Sommaire**

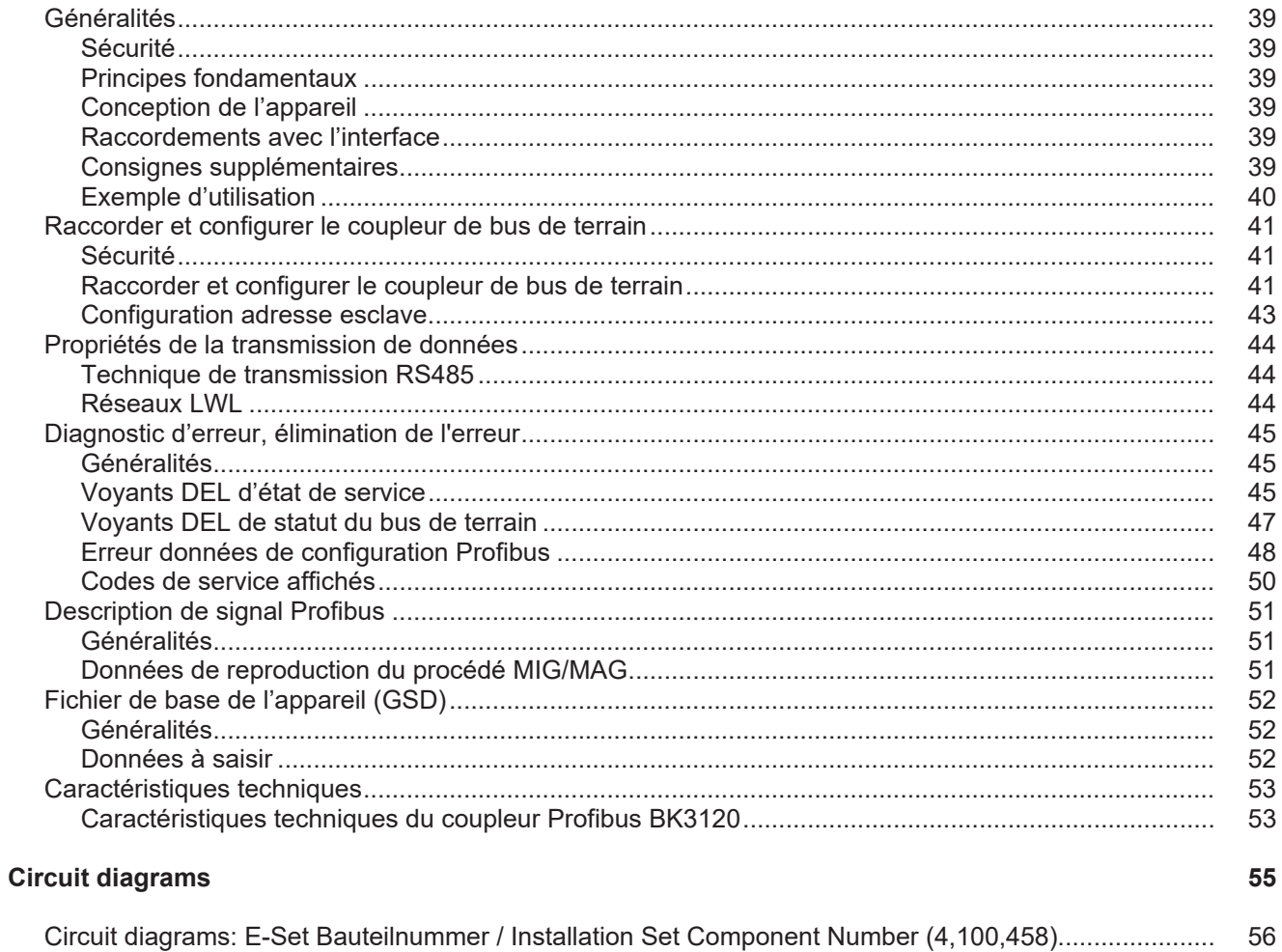

### <span id="page-38-0"></span>**Généralités**

<span id="page-38-2"></span><span id="page-38-1"></span>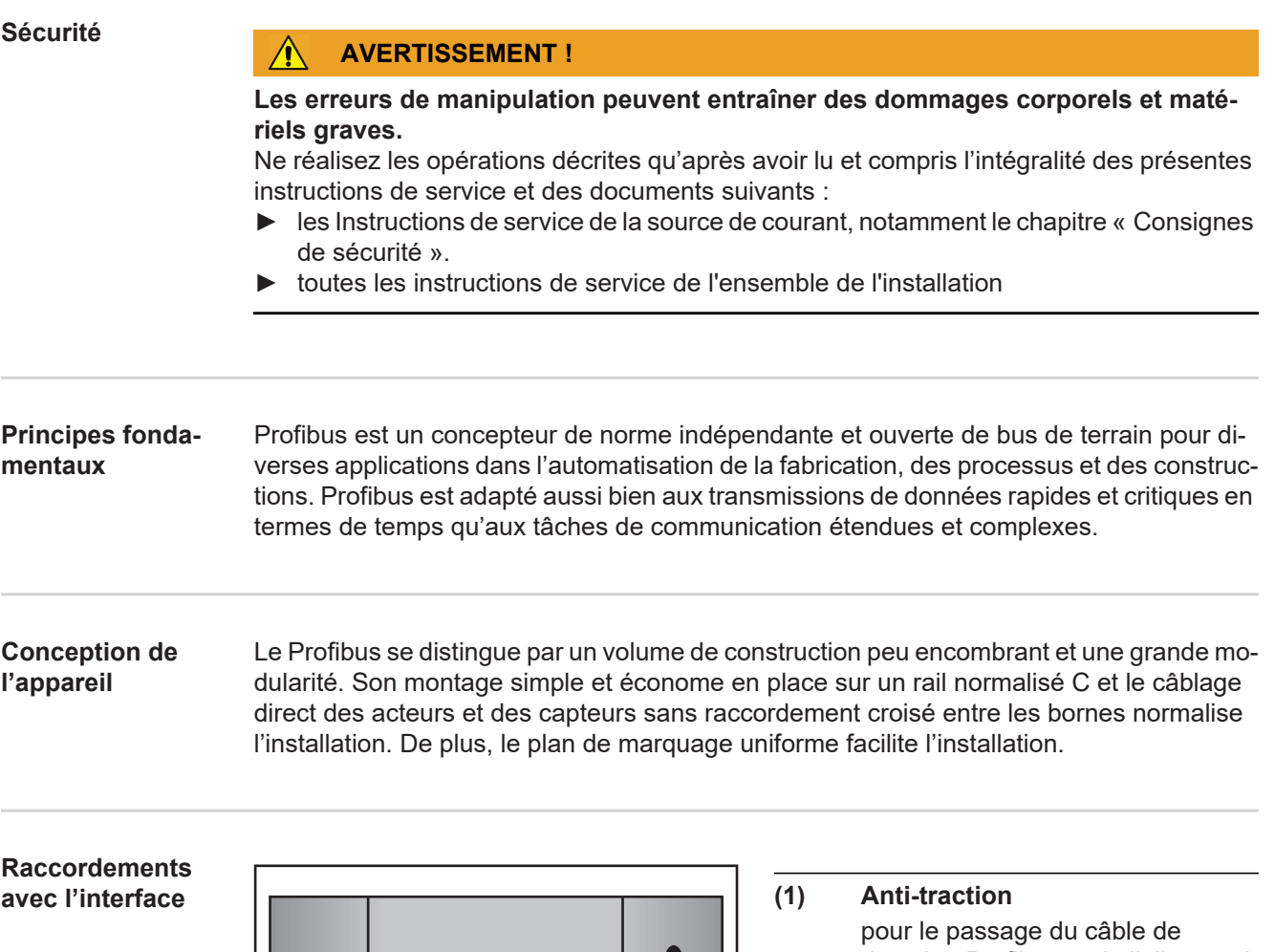

<span id="page-38-4"></span><span id="page-38-3"></span>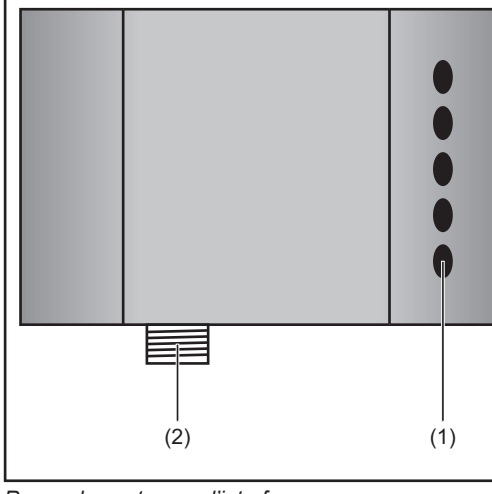

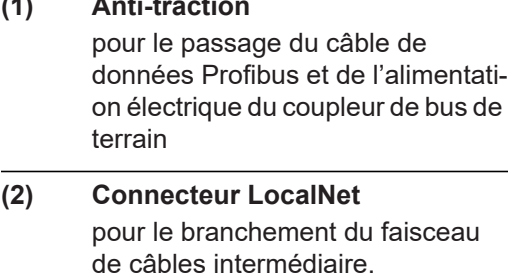

*Raccordements avec l'interface*

<span id="page-38-5"></span>**Consignes supplémentaires** *REMARQUE!*

**Aussi longtemps que l'interface robot est connectée au LocalNet, le mode de ser**vice "Mode 2 temps" reste automatiquement sélectionné (affichage : Mode de ser**vice à 2 temps).**

39

Vous trouverez des informations plus détaillées concernant le mode de soudage "Mode2 temps spécial pour interface robot dans les chapitres "Soudage Mig/MAG" et "Paramètres Mode de service" du mode d'emploi de la source de courant.

<span id="page-39-0"></span>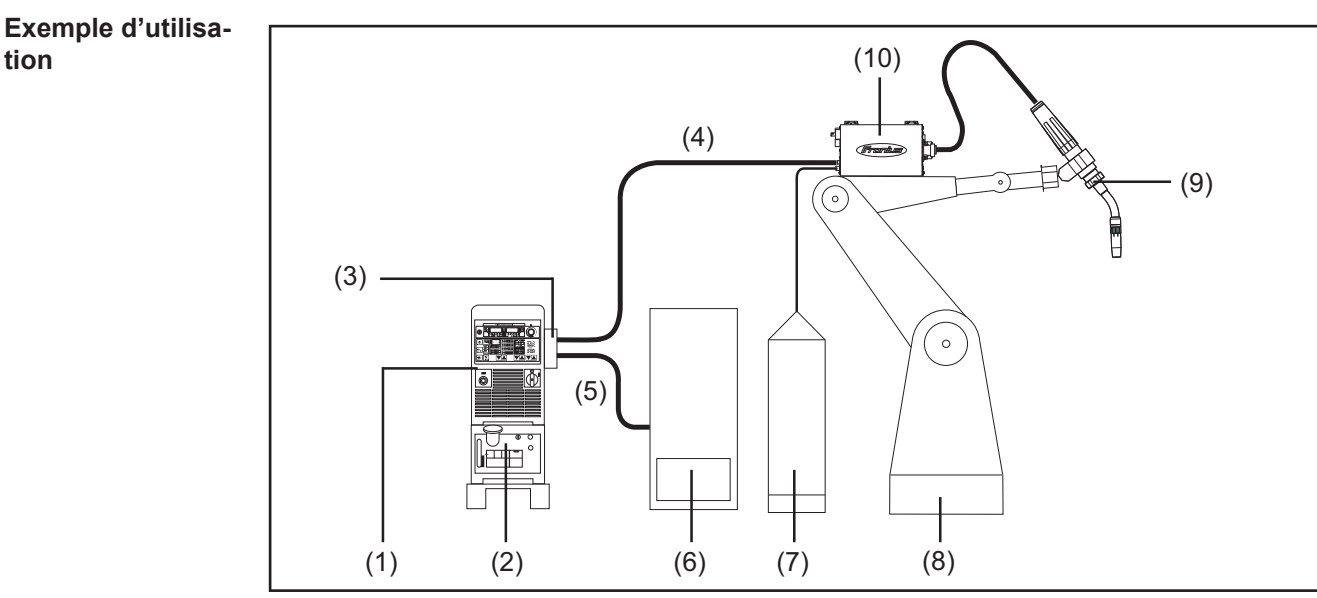

*Exemple d'utilisation de l'interface robot ROB 4000 / 5000*

- (1) Source de courant
- (2) Refroidisseur
- (3) Profibus
- (4) Faisceau de liaison
- (5) Câble de données Profibus
- (6) Commande robot
- (7) Pack Marathon
- (8) Robot
- (9) Torche de soudage
- (10) Dévidoir-fil

**tion**

#### <span id="page-40-1"></span><span id="page-40-0"></span>**Sécurité**

#### **AVERTISSEMENT !** ∕∖∖

### **Une décharge électrique peut être mortelle.**

Avant d'ouvrir l'appareil :

- ► Placer l'interrupteur secteur en position O -
- ► Débrancher l'appareil du secteur
- ► Apposer un panneau d'avertissement compréhensible afin de prévenir toute remise en marche
- ► S'assurer, à l'aide d'un appareil de mesure approprié, que les composants avec charge électrique (condensateurs par ex.) sont déchargés

#### **AVERTISSEMENT !**

**Les erreurs en cours d'opération peuvent entraîner des dommages corporels et matériels graves.**

Les opérations décrites ci-après doivent être effectuées exclusivement par du personnel qualifié et formé ! Voir le chapitre « Consignes de sécurité ».

<span id="page-40-2"></span>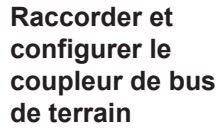

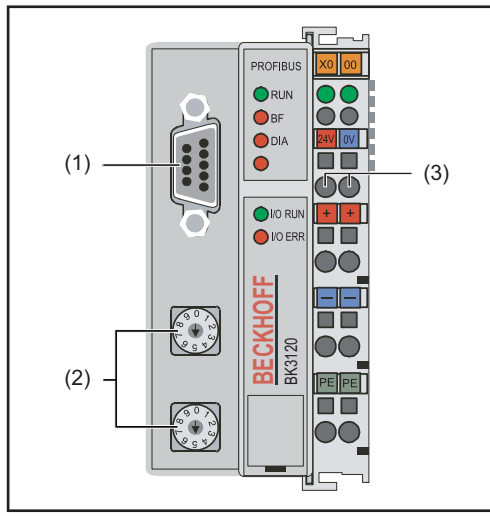

*Éléments du coupleur de bus de terrain*

- (1) Prise de connexion Profibus
- (2) Sélecteur d'adresse
- (3) Connecteurs pour l'alimentation électrique externe

#### **IMPORTANT!**

**L'alimentation électrique externe ne doit pas provenir de la source de courant.** Pour l'alimentation électrique externe, utiliser le robot ou la commande.

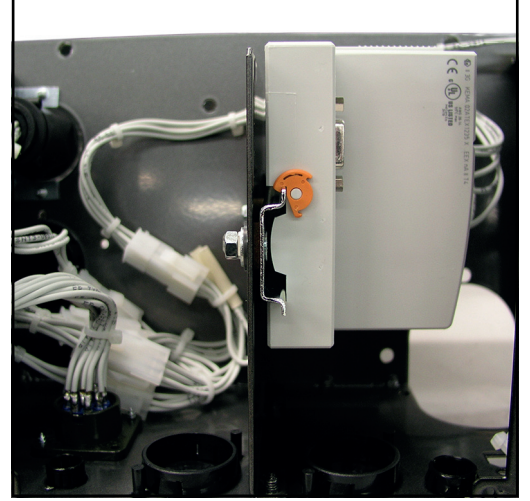

*Coupleur de bus de terrain monté sur un profilé chapeau isolé*

### **IMPORTANT!**

#### **Pour le montage du copleur de bus de terrain, utiliser exclusivement des pro**filés chapeau "isolés".

Vérifier que le profilé chapeau n'a aucun contact électrique avec la terre de l'appareil de soudage.

- 1. Retirer l'anti-traction et faire passer lecâble
- 2. Installer le câble au moyen des attache-câbles sur l'anti-traction
- 3. Raccorder l'alimentation électrique externe du robot ou de la commande au coupleur de bus de terrain
- 4. Raccorder le câble de données Profibus à la prise de connexion Profibus
- 5. Installer l'anti-traction

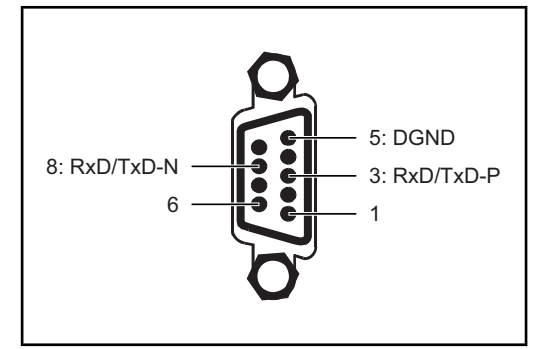

*Plan de connexion Profibus*

### *REMARQUE!*

**Possibilité de perturbation de la communication des données en raison d'un défaut de liaison blindée.**

Veiller à ce que le blindage du câble soit bien connecté dans la prise aux deux extrémités.

### **IMPORTANT!**

**Avant la mise en service, vérifier si le blindage du côté du robot est bien relié à la terre du robot.**

Pour les systèmes comprenant plus de deux sources de courant, brancher les sources de courant en parallèle.

### *REMARQUE!*

**Mettre en place des résistances aux extrémités du câble de bus de terrain, afin d'éviter les réflexions et les problèmes de transmission qui y sont liés.**

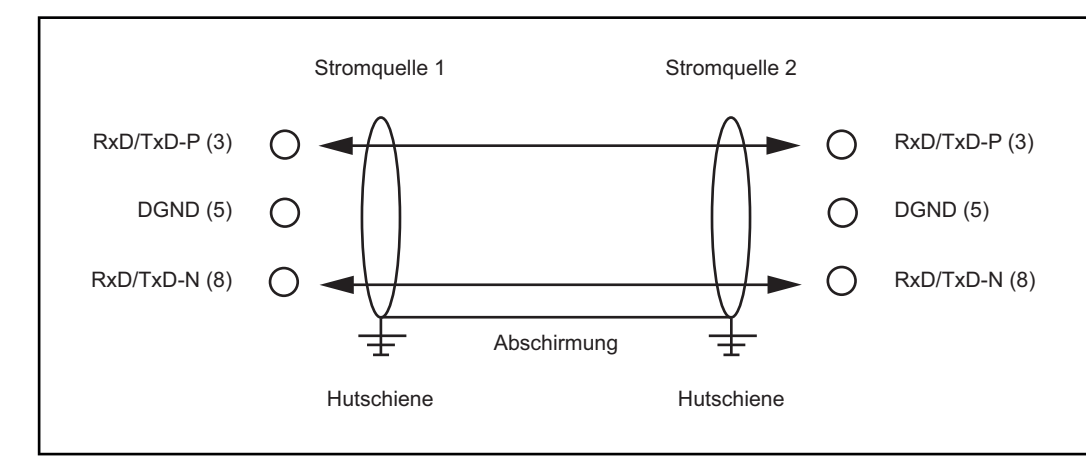

*Plan de connexion Profibus*

#### <span id="page-42-0"></span>**Configuration adresse esclave** Régler l'adresse de l'esclave au moyen des deux sélecteurs. Réglage par défaut = 11 Toutes les adresses sont autorisées, chaque adresse doit apparaître une seule fois sur le réseau.

- 1. Mettre le Profibus hors service
- 2. Mettre le commutateur sur la position souhaitée au moyen d'un tournevis
	- Le commutateur supérieur est un multiplicateur par un
	- Le commutateur inférieur est un multiplicateur par dix

#### **IMPORTANT!**

**Veiller à ce que les commutateurs s'enclenchent correctement.**

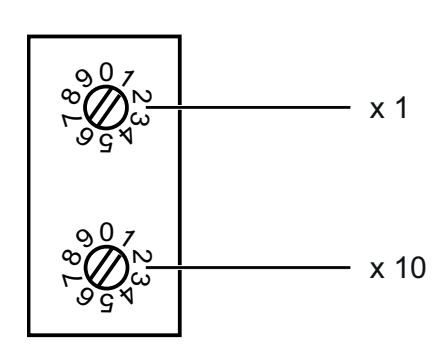

**Exemple**

Régler l'adresse 34 :

- Sélecteur supérieur S521 : 4
- Sélecteur inférieur S520 : 3

# <span id="page-43-0"></span>**Propriétés de la transmission de données**

<span id="page-43-1"></span>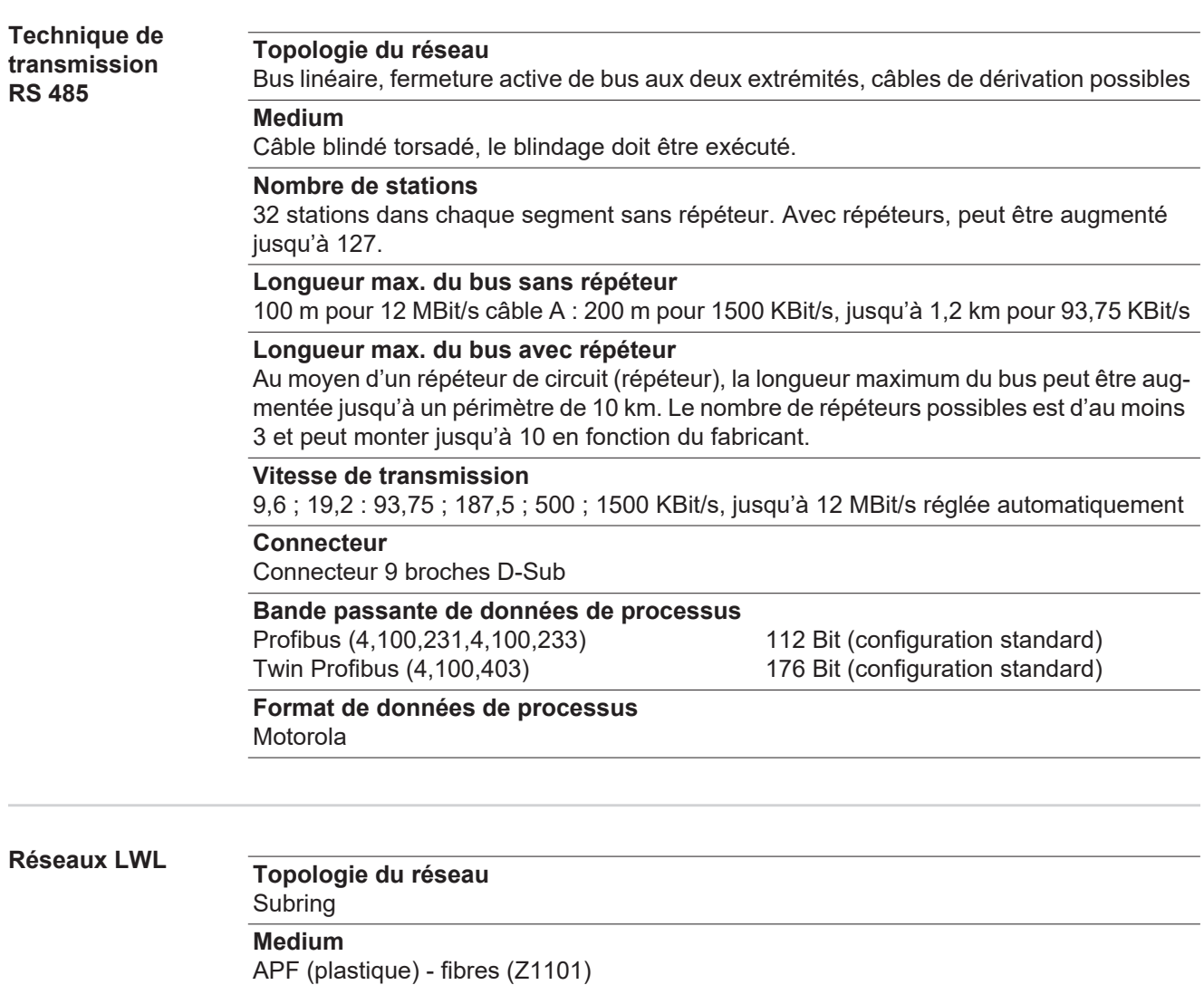

<span id="page-43-2"></span>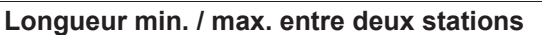

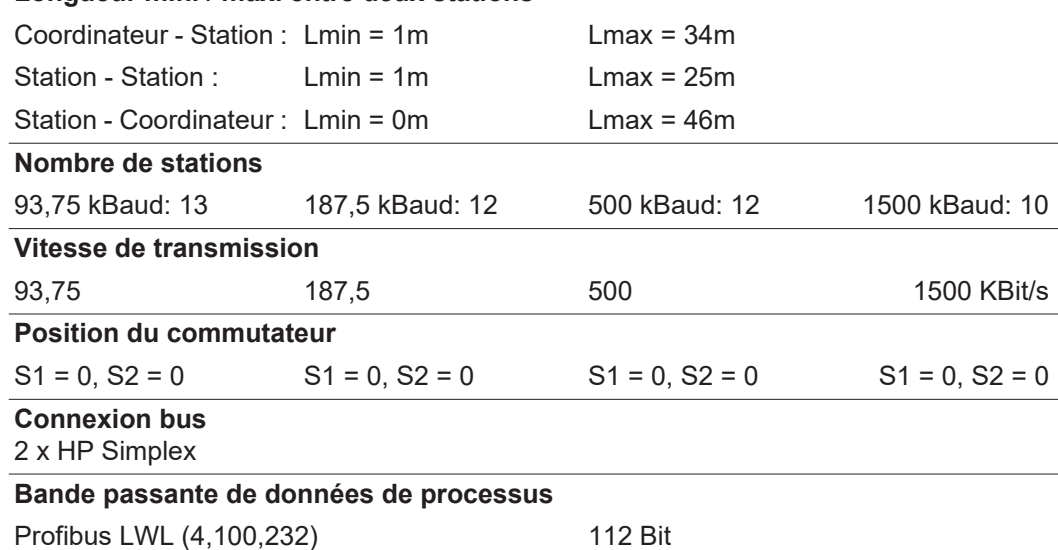

### <span id="page-44-0"></span>**Diagnostic d'erreur, élimination de l'erreur**

#### <span id="page-44-1"></span>**Généralités**

#### **ATTENTION !**

**Risque de dommages matériels lors de la déconnexion ou de la connexion des branchements des bornes du bus sous tension.**

Avant la déconnexion ou la connexion des branchements des bornes du bus, débrancher le secteur.

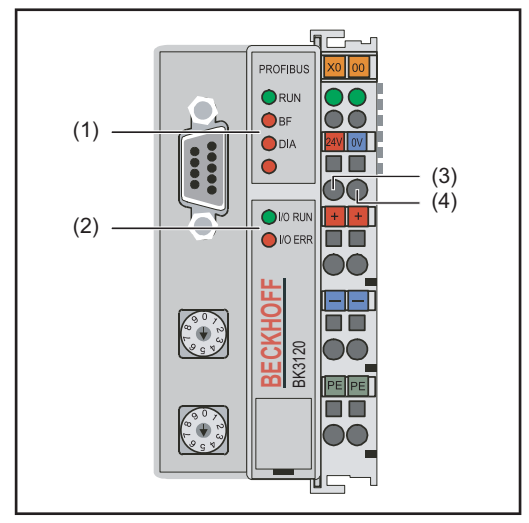

- (1) Voyants DEL d'état de service
- (2) Voyants DEL de statut du bus
- (3) DEL gauche ... indique l'alimentation du coupleur de bus de terrain
- (4) DEL droite ... indique l'alimentation des contacts d'alimentation

Si une erreur se produit, les voyants DEL de statut du bus et d'état de service signalent le type d'erreur et l'endroit où elle s'est produite.

*Code de clignotement*

#### **IMPORTANT!**

**Après élimination de l'erreur, dans de nombreux cas, la séquence de clignotement ne se termine pas au niveau du coupleur de bus de terrain.**

Redémarrer en éteignant et en rallumant l'alimentation électrique ou en réinitialisant le logiciel du coupleur de bus de terrain.

<span id="page-44-2"></span>**Voyants DEL d'état de service** Les voyants DEL d'état de service indique la communication locale entre le coupleur de bus de terrain et les bornes du bus de terrain. La DEL verte s'allume si le fonctionnement est normal. La DEL rouge clignote avec deux fréquences différentes si une erreur de bus se produit.

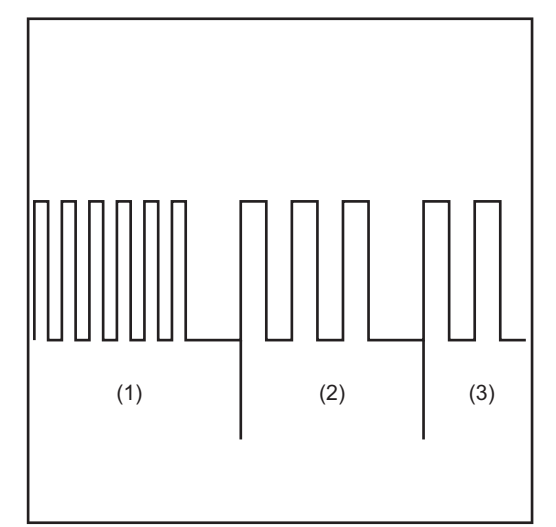

- (5) Clignotement rapide : Démarrage du code d'erreur
- (6) Première impulsion lente : Type d'erreur
- (7) Deuxième impulsion lente : Emplacement de l'erreur

### **IMPORTANT!**

**Le nombre d'impulsions indique la position de la dernière borne du bus de terrain avant la survenue de l'erreur.** Les bornes passives du bus de terrain (par exemple bornes d'alimentation) ne sont pas incluses dans ce nombre.

*Code de clignotement*

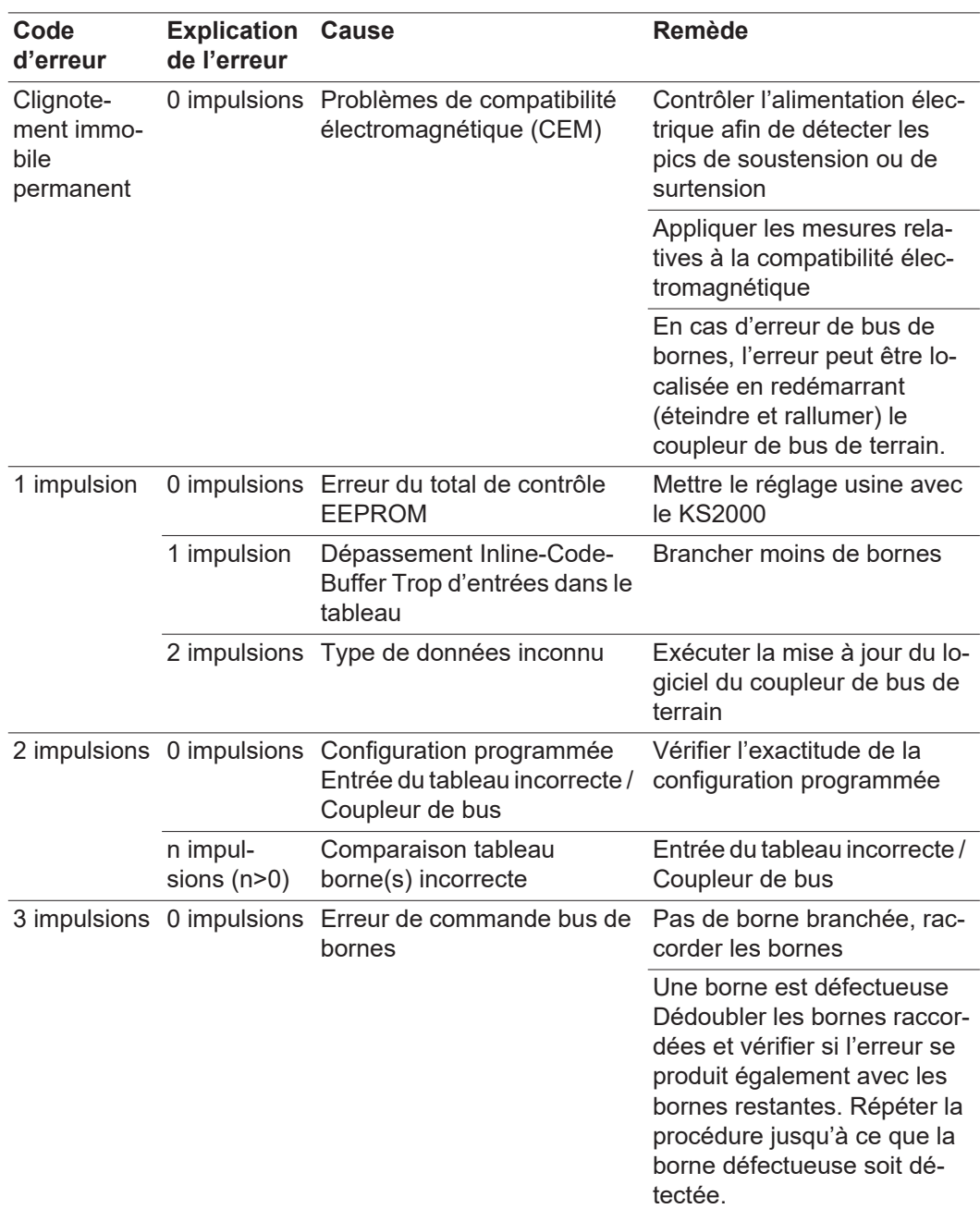

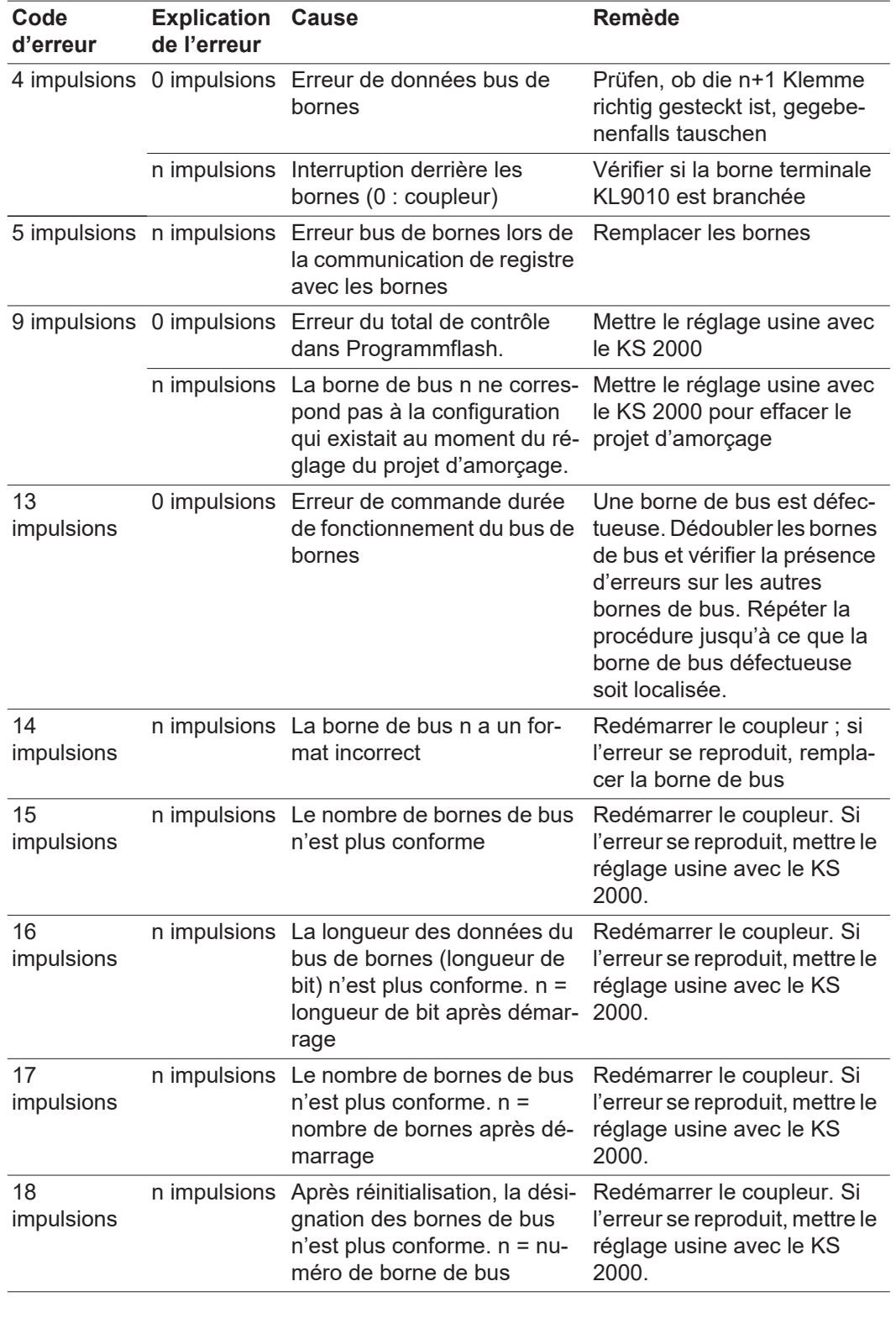

**FR**

### <span id="page-46-0"></span>**Voyants DEL de statut du bus de terrain**

Les voyants DEL de statut de bus de terrain indiquent les états de service du bus de terrain. Les fonctions du Profibus sont restituées par les DEL "I/O RUN", "BF" et "DIA".

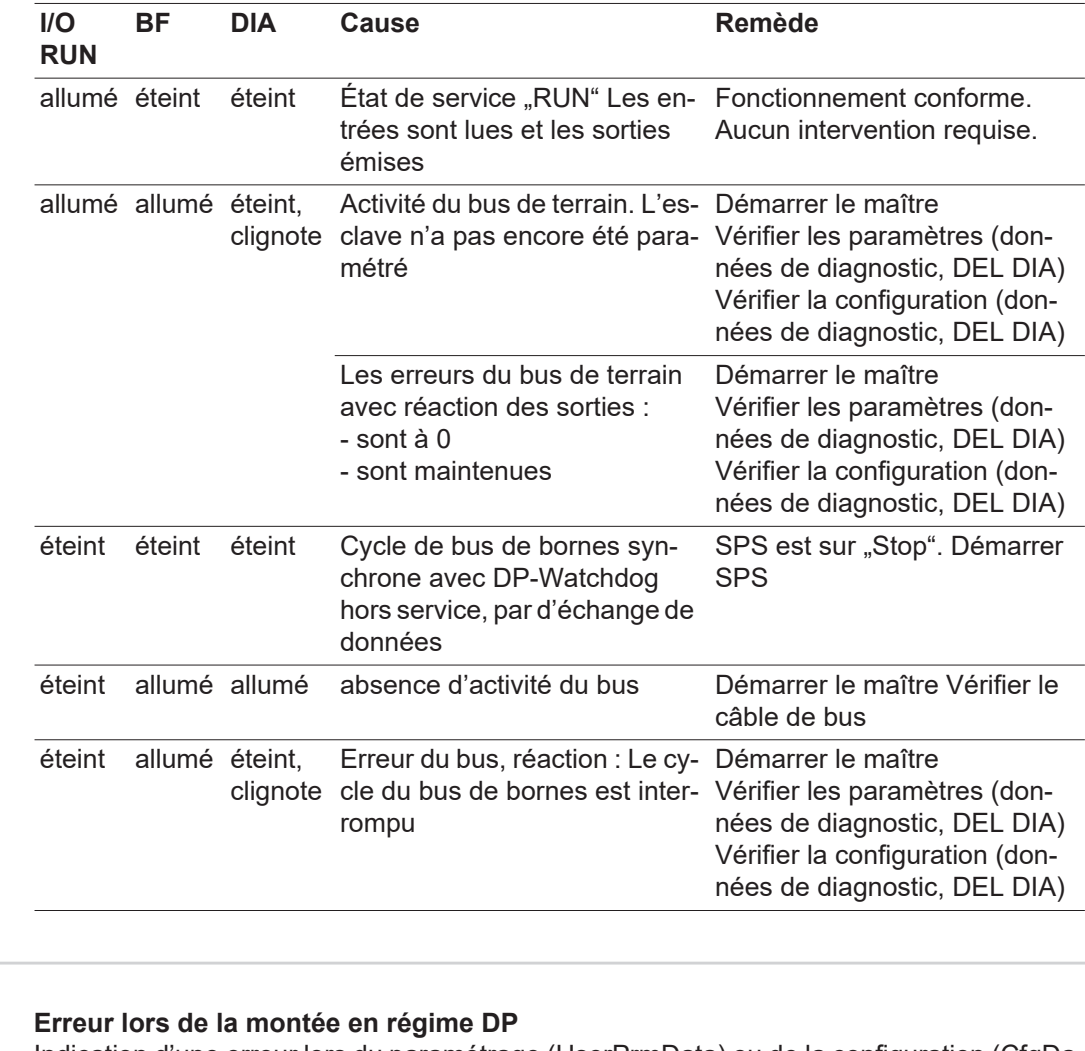

<span id="page-47-0"></span>**Erreur données de configuration Profibus** Indication d'une erreur lors du paramétrage (UserPrmData) ou de la configuration (CfgData). Indication par les DEL du bus de terrain et les données de diagnostic (Diag-Data). Identification par code erreur et explication de l'erreur.

#### **Erreur lors de la vérification des données UserPrmData**

#### **Code erreur 1**

**Code erreur 3**

- bit réservé dans UserPrmData réglé sur une valeur incorrecte

- ou bien la fonction correspondante au bit dans UserPrmData n'est pas compatible

L'explication de l'erreur décrit dans quel byte UserPrmData l'erreur a été détectée (écart du byte erroné + 1).

### une configuration de fonctions choisie n'est pas autorisée. Description par explication de l'erreur.

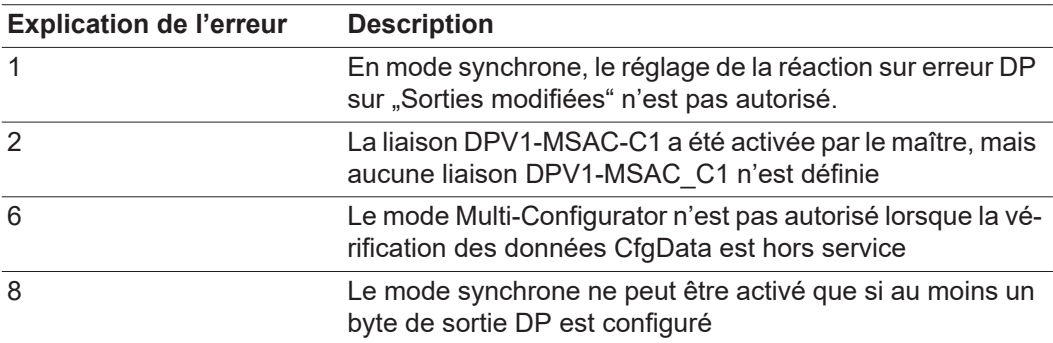

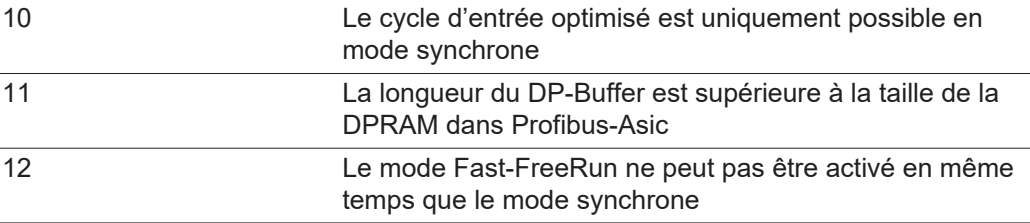

#### **Erreur lors de la vérification des données CfgData**

#### **Code erreur 2**

un byte n'est pas conforme dans CfgData. L'explication de l'erreur décrit dans quel byte CfgData l'erreur a été détectée (écart du byte erroné + 1).

#### **Code erreur 5**

La longueur de la sortie numérique (en bytes), calculée à partir des données CfgData, n'est pas conforme. L'explication de l'erreur contient la longueur de byte attendue.

#### **Code erreur 6**

La longueur de l'entrée numérique (en bytes), calculée à partir des données CfgData, n'est pas conforme. L'explication de l'erreur contient la longueur de byte attendue.

#### **Code erreur 7**

Indique différentes erreurs lors de la vérification des données CfgData. L'explication de l'erreur décrit l'erreur.

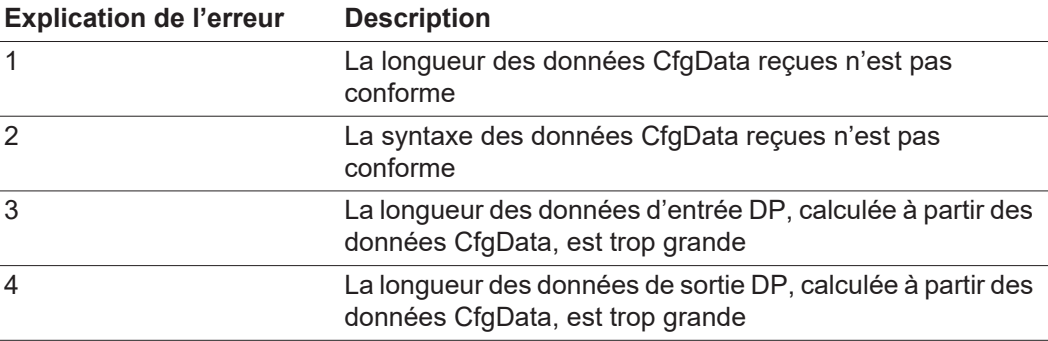

#### **Erreur lors de la montée en régime de l'esclave**

#### **Code erreur 8**

La longueur du DP-Buffer est supérieure à la taille de la DP-RAM dans Profibus-Asic L'explication de l'erreur contient la différence (divisée par 8). Désactivation de la communication DP.

#### **Code erreur 9**

Indique différentes erreurs qui interviennent lors de la montée en régime de l'appareil. L'explication de l'erreur décrit l'erreur.

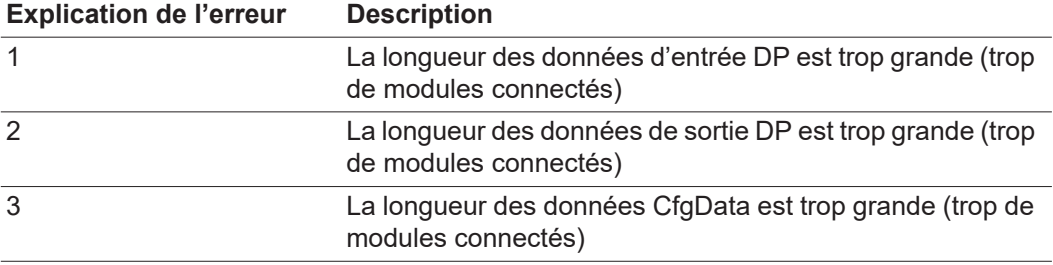

#### **Réaction aux erreurs Profibus**

Une erreur Profibus (panne du maître, retrait de la prise du Profibus, etc.) est détectée par l'extinction du DP-Watchdog (en règle générale dans un délai de 100 ms, si ce maître n'a pas été désactivé) ou par un Timeout du bus (durée de surveillance du taux de bauds réglée sur 10 s).

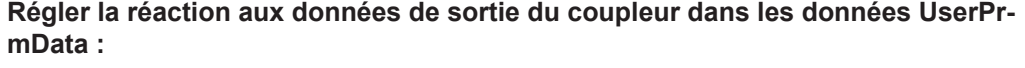

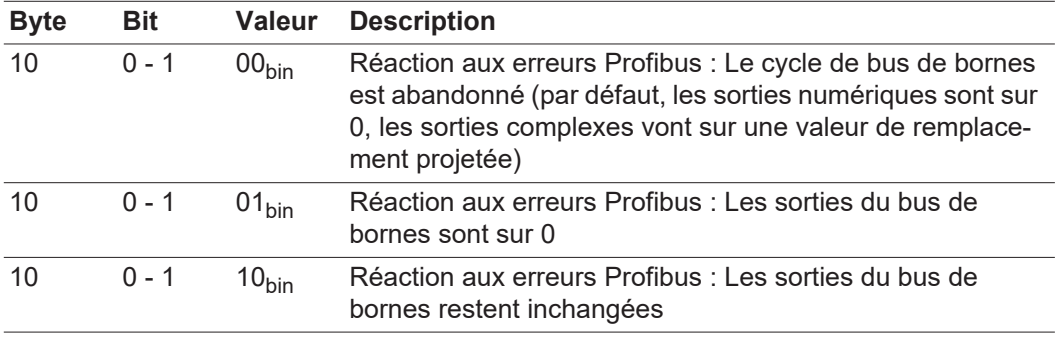

<span id="page-49-0"></span>**Codes de service affichés** Vous trouverez une description détaillée des codes de service affichés au chapitre "Diagnostic et élimination des pannes" du mode d'emploi de la source de courant.

### <span id="page-50-0"></span>**Description de signal Profibus**

#### <span id="page-50-1"></span>**Généralités**

Les descriptions de signaux suivantes s'appliquent à une interface avec une borne de communication KL 6021

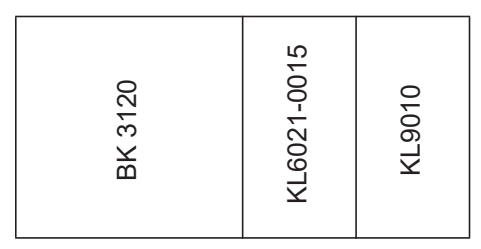

Il existe en plus la possibilité d'intégrer d'autres bornes supplémentaires dans une interface robot. Le nombre est toutefois limité par la taille du boîtier.

#### **IMPORTANT!**

**En cas d'intégration d'autres bornes, le modèle de données du processus est modifié.**

<span id="page-50-2"></span>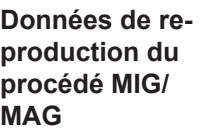

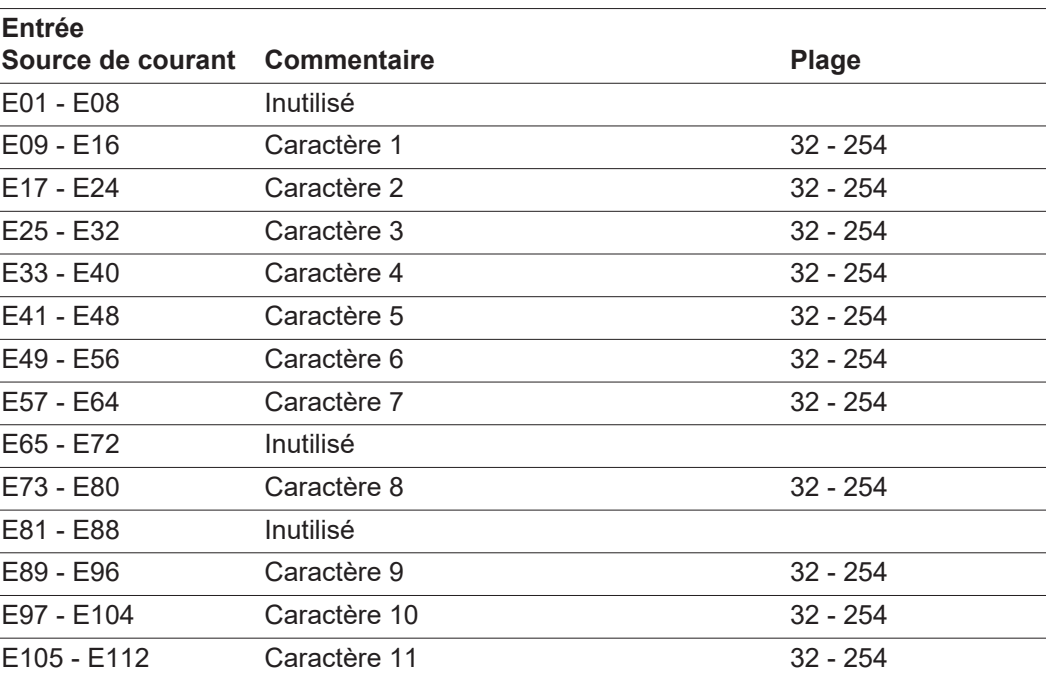

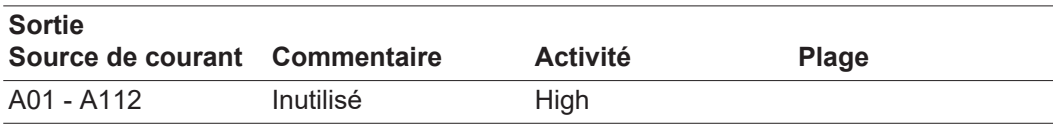

## <span id="page-51-0"></span>**Fichier de base de l'appareil (GSD)**

<span id="page-51-1"></span>**Généralités** Pour que la communication puisse se faire entre la commande et le bus de terrain, les données suivantes doivent être saisies au niveau de la commande.

<span id="page-51-2"></span>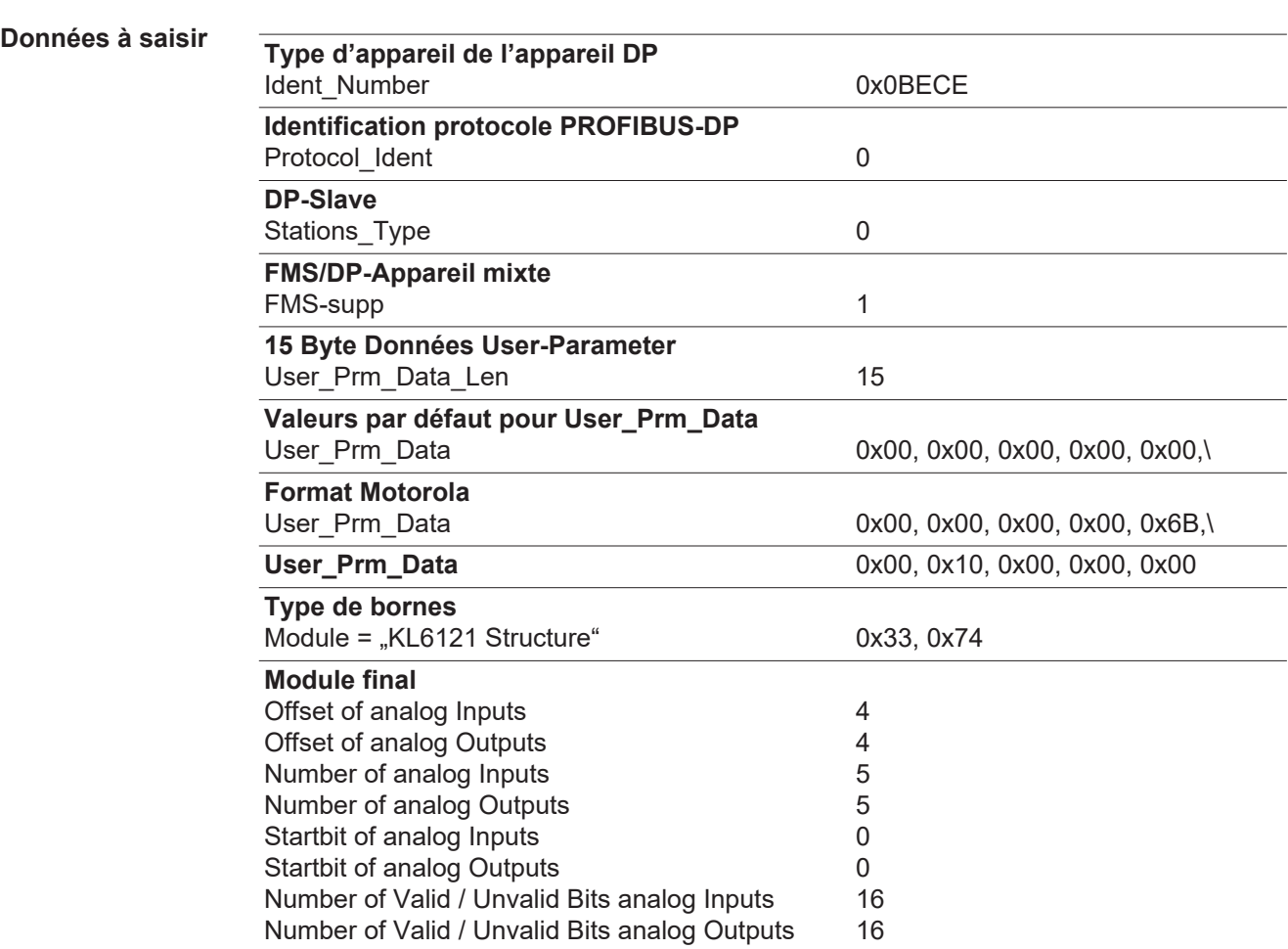

# <span id="page-52-0"></span>**Caractéristiques techniques**

<span id="page-52-1"></span>**Caractéristiques techniques du coupleur Profibus BK3120**

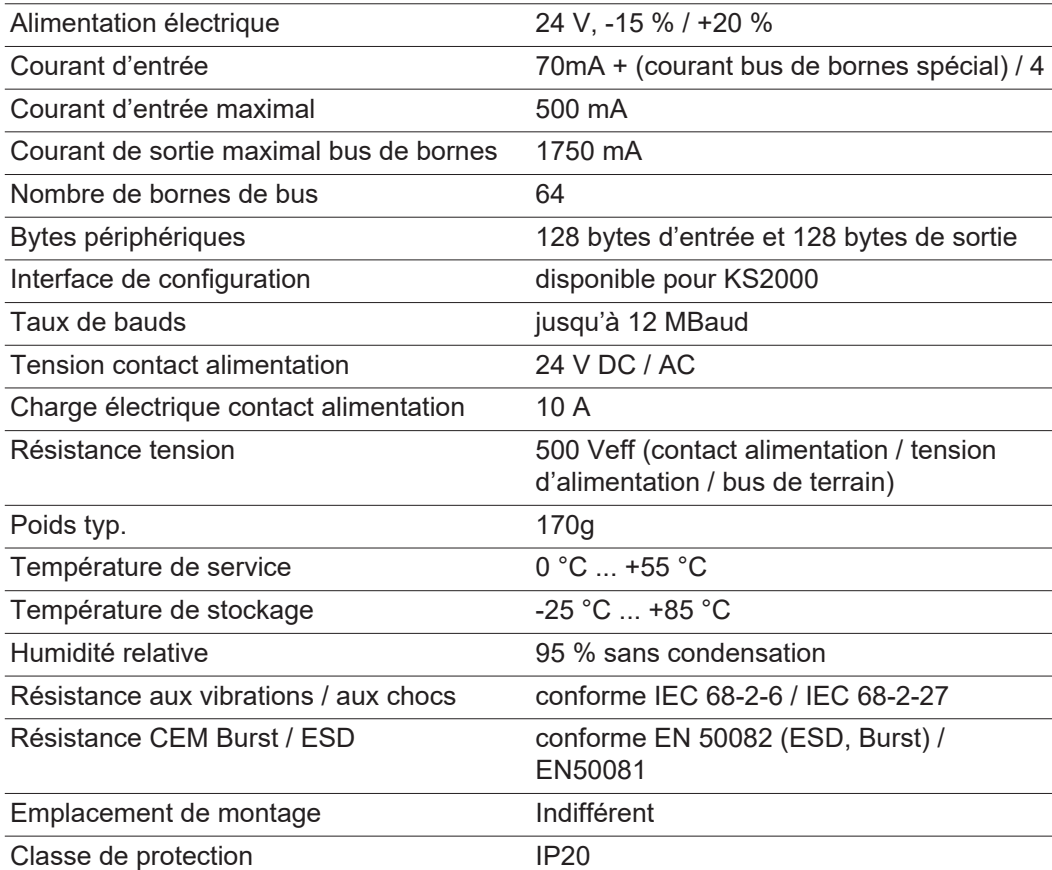

<span id="page-54-0"></span>**Circuit diagrams**

### <span id="page-55-0"></span>**Circuit diagrams: E-Set Bauteilnummer / Installation Set Component Number (4,100,458)**

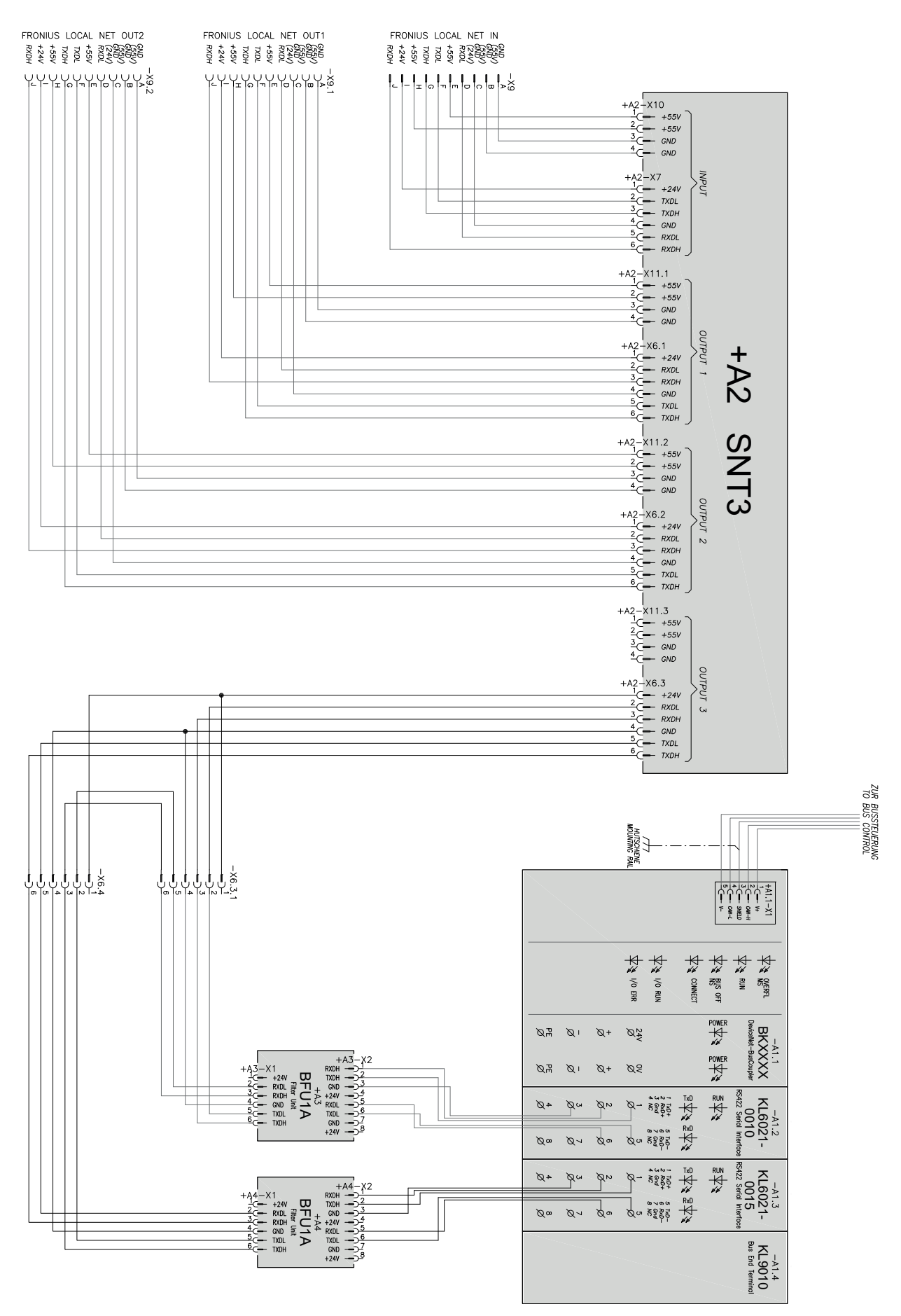

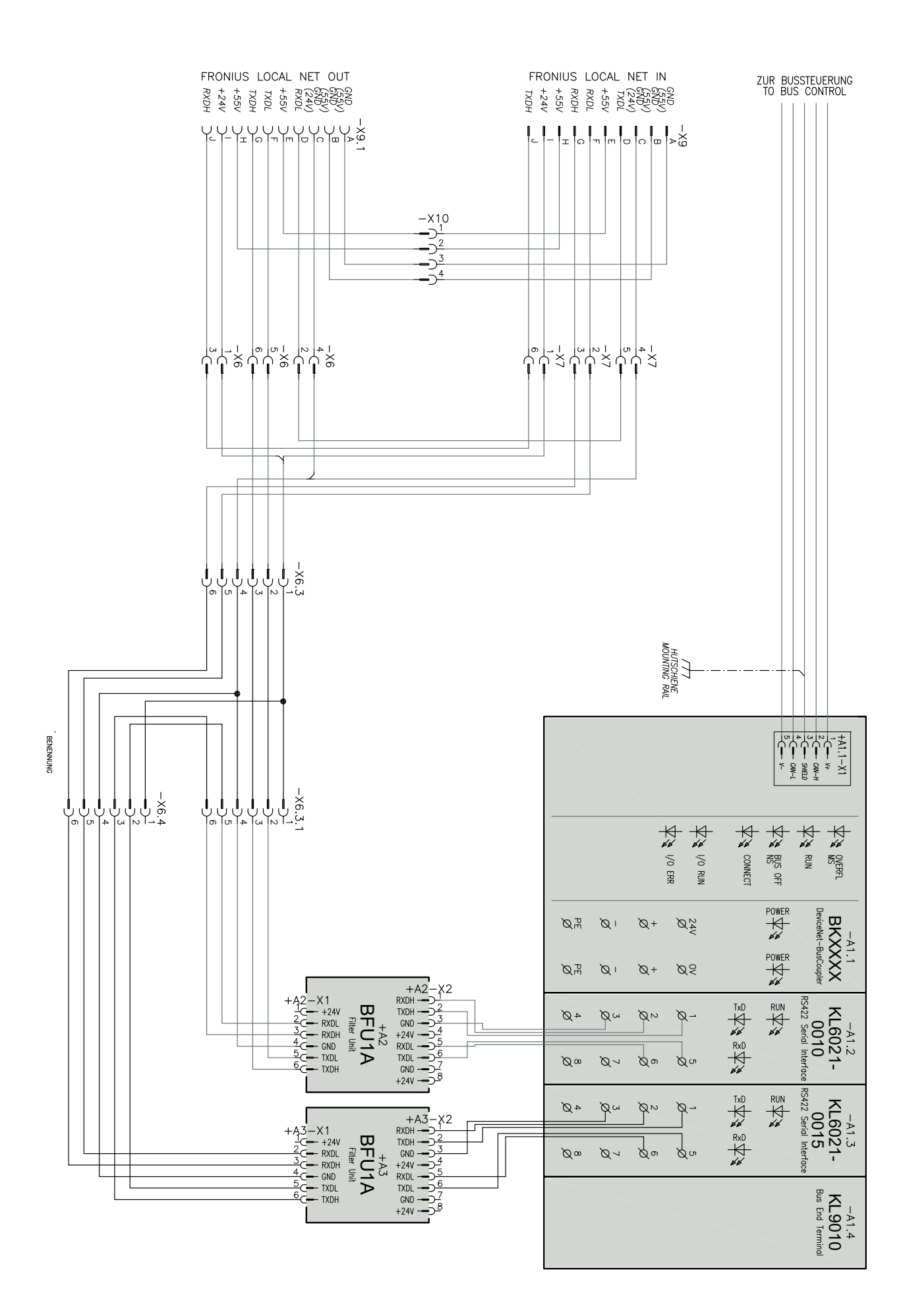

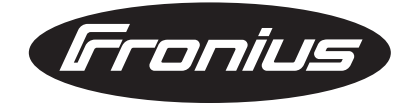

#### **FRONIUS INTERNATIONAL GMBH** Froniusplatz 1, A-4600 Wels, Austria Tel: +43 (0)7242 241-0, Fax: +43 (0)7242 241-3940 E-Mail: sales@fronius.com **www.fronius.com**

**www.fronius.com/addresses** Under http://www.fronius.com/addresses you will find all addresses of our Sales & service partners and Locations